*<i><u>beister Software</u>* 

# Schulungsunterlagen portal.easy

# **Inhaltsverzeichnis** Das HTMI-Modul (14) 24 March 2014 12: 2015 12: 2016 12: 2016 12: 2016 12: 2016 12: 2016 12: 2016 12: 2016 12: 2016 12: 2016 12: 2016 12: 2016 12: 2016 12: 2016 12: 2016 12: 2016 12: 2016 12: 2016 12: 2016 12: 2016 12: 2016

*<i><u>beister Software</u>* 

# <span id="page-1-0"></span>**Überblick**

#### <span id="page-1-1"></span>**Was ist DNN?**

DotNetNuke ist ein weltweit führender Open-Source-Portal und Inhalts-Verwaltungs-System Anbieter, welcher von tausenden von Organisationen weltweit genutzt wird. Es handelt sich hierbei um ein Anwendungsprogramm, welches die gemeinschaftliche Erstellung und Bearbeitung des Inhalts von Text- und Multimedia-Dokumenten ermöglicht und organisiert.

Ihre Daten werden auf dem Server gespeichert. Deswegen haben Sie die Möglichkeit, Ihr Portal über das Internet zu pflegen. Sie benötigen lediglich einen Browser. Mehrere Nutzer können so eine Webseite verwalten und mit individuellen Berechtigungen ausgestattet werden.

Nachfolgend erhalten Sie einen Überblick über die Bearbeitung von Modulen Ihres Internetprotals, sowie der Verwaltung Ihrer Benutzer und Dateien.

Module stellten den eigentlichen Inhalt einer Seite dar. Es gibt eine Vielzahl von Standardmodulen, die unterschiedlichste Funktionen zur Verfügung stellen. Auch auf Modulebene können Sie über Benutzergruppen steuern, wer den Inhalt sehen und eventuell auch bearbeiten darf. Module können sie auf den verschiedenen Bereichen der Seiten platzieren.

#### <span id="page-1-2"></span>**Kurzbeschreibung Bedienungsfeld**

Melden Sie sich als Administrator an. Nach der Anmeldung steht Ihnen im linken Bereich folgender Steuerungsbereich zur Verfügung.

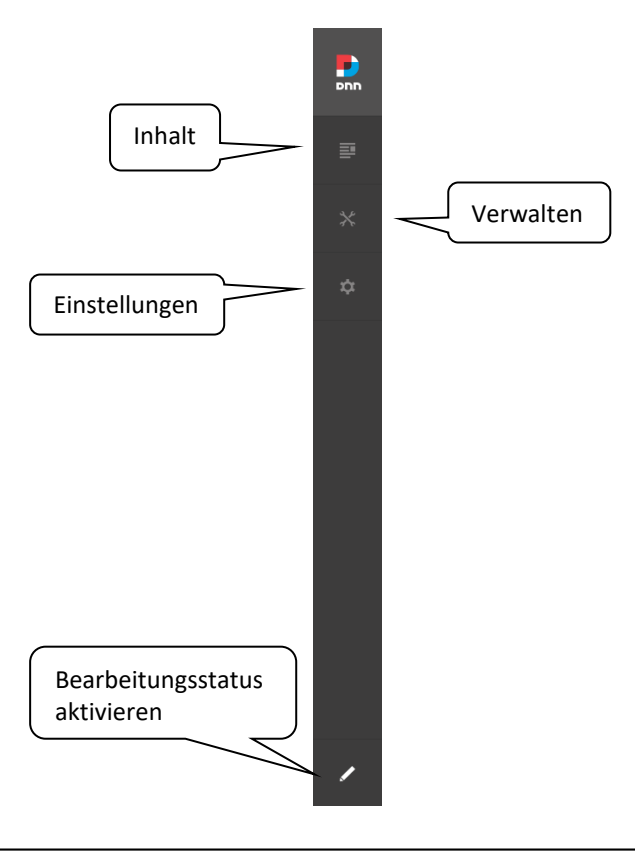

*<i><u>beister Software</u>* 

#### <span id="page-2-0"></span>**Benutzer**

#### <span id="page-2-1"></span>**Benutzerkonto erstellen**

Über "Verwalten" -> "Benutzer" -> "Benutzer anlegen" besitzen Sie die Möglichkeit einen neuen User für Ihre Internetseite anzulegen. Nun erscheint folgende Maske:

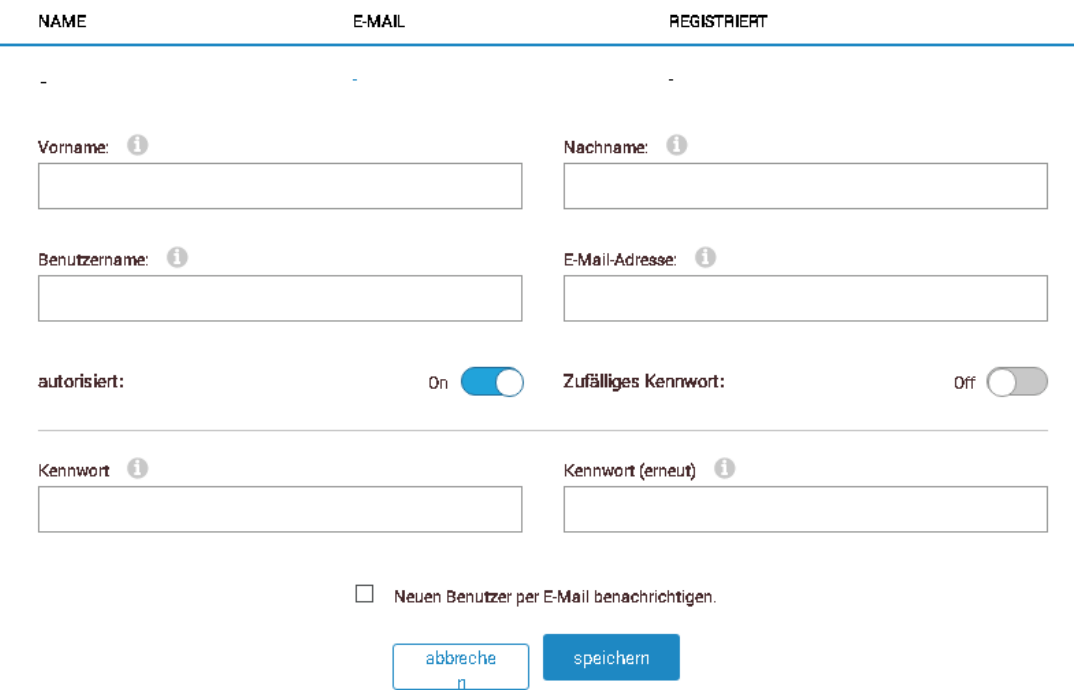

**Vorname:** Geben Sie hier Ihren Vornamen ein.

**Nachname:** Geben Sie hier Ihren Nachnamen ein.

**Benutzername:** Geben Sie hier den Namen ein, welcher für Sie als Benutzer auf der Webseite angezeigt werden soll.

**E-Mail-Adresse:** Geben Sie eine aktuelle E-Mail-Adresse ein.

**Kennwort:** Geben Sie ein von Ihnen gewähltes Passwort ein und bestätigen Sie dieses in der mit erneuter Eingabe in das Feld "Kennwort (erneut)".

Klicken Sie anschließend auf "Speichern" um einen neuen User anzulegen.

#### <span id="page-2-2"></span>**Benutzerkonto verwalten**

Sollten Sie noch Änderungen, beispielsweise des Nutzernamens, vornehmen wollen, so können Sie dies erneut über "Verwalten" -> "Benutzer" tun. Hier können Sie Ihr neu erstelltes Konto suchen. Klicken Sie anschließend bei dem betreffenden Benutzer rechts auf das Zahnrad. Es erscheint folgende Maske:

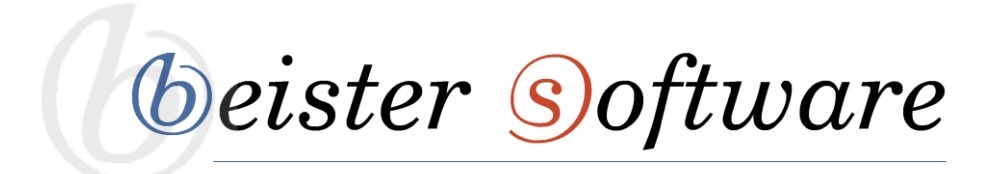

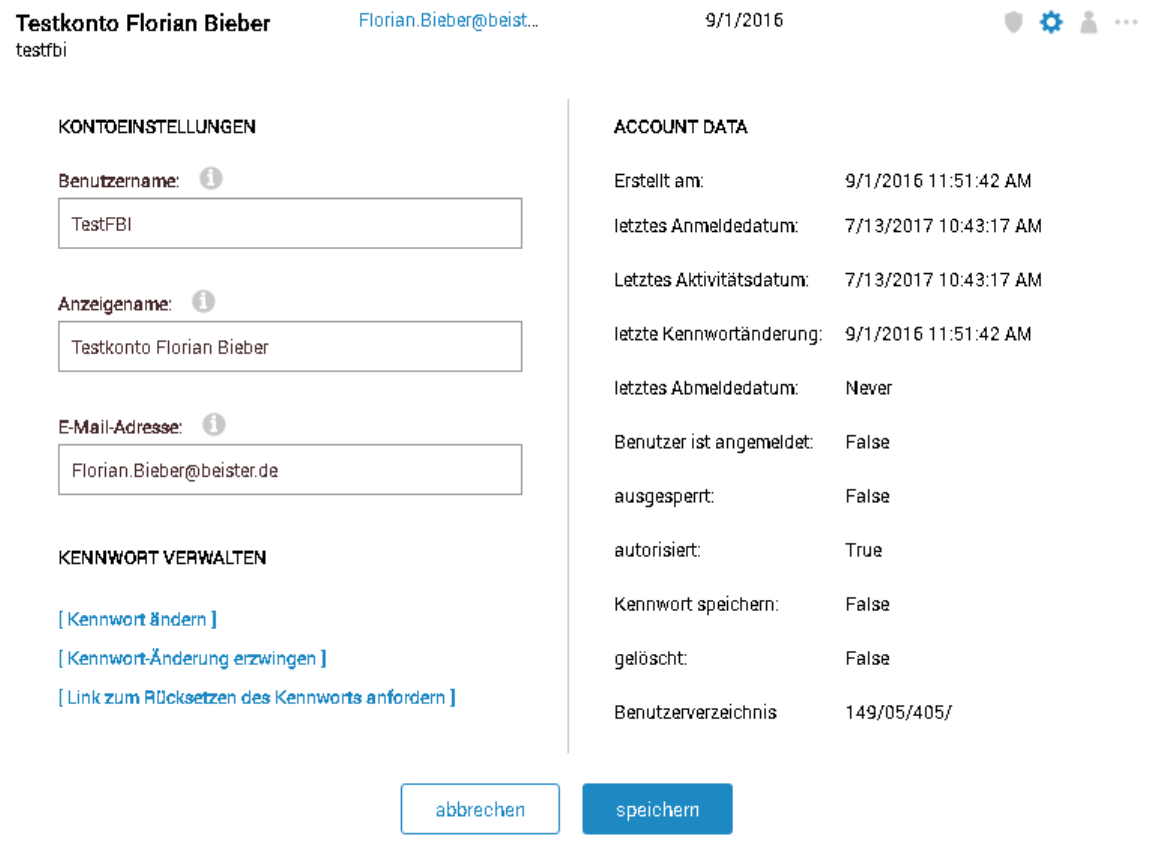

**Kontoeinstellungen:** Hier können Sie den Benutzernamen, den Anzeigenamen und die Mailadresse des Users verändern und erneuern.

**Kennwort verwalten:** Falls ein Nutzer sein Passwort verlegt haben sollte, so können Sie dieses hier zurücksetzen und erneuern.

**Account Data:** Hier können Sie die Account-Informationen des Benutzers einsehen.

## <span id="page-3-0"></span>**Benutzerkonto löschen**

Sollten Sie ein bereits veraltetes Benutzerkonto löschen wollen, können Sie dies ebenfalls über "Verwalten" -> "Benutzer" tun. Suchen Sie hier nach dem Benutzer, der gelöscht werden soll. Klicken Sie anschließend bei dem betreffenden Benutzer rechts auf die drei Punkte und wählen Sie den Button "Benutzer löschen" aus.

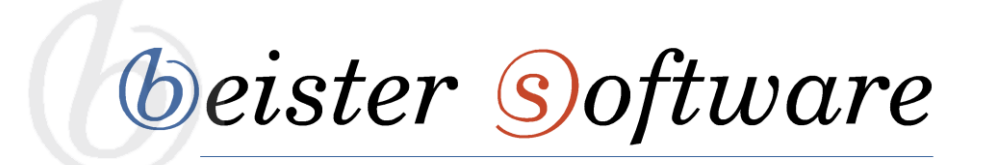

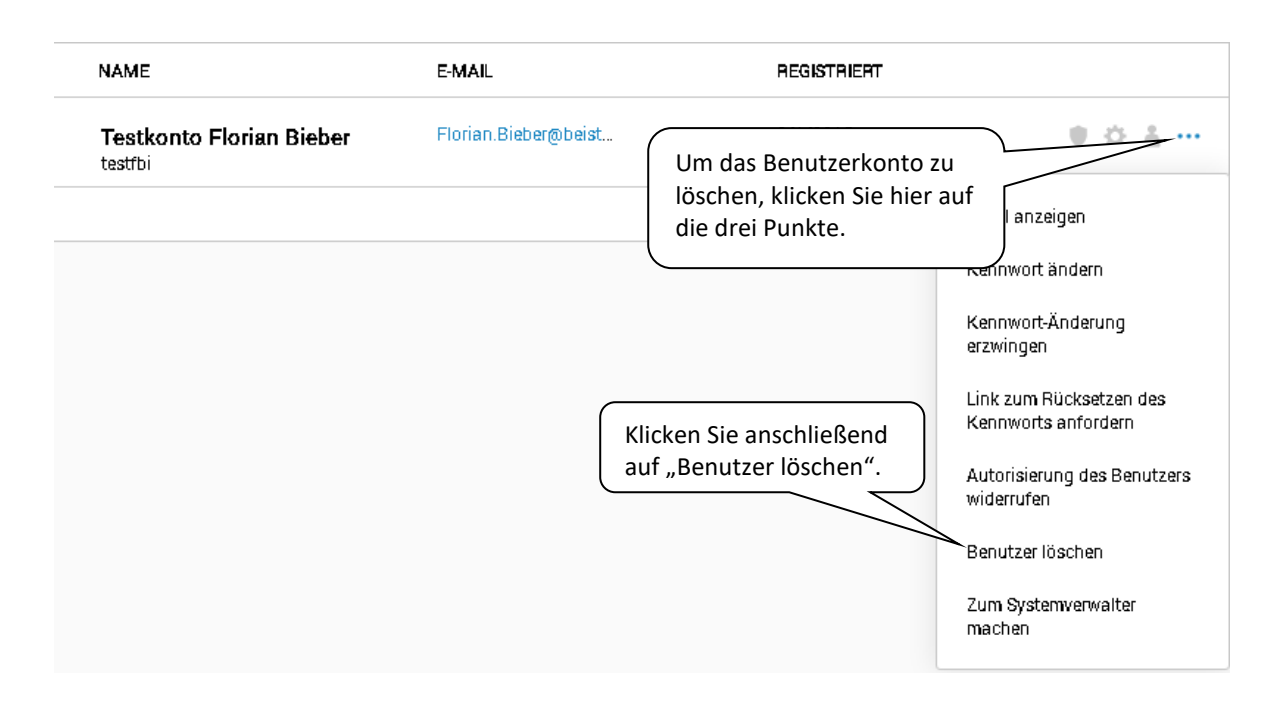

Um den Benutzer endgültig zu löschen, bestätigen Sie die anschließende Sicherheitsabfrage, indem Sie auf "löschen" klicken.

#### <span id="page-4-0"></span>**Benutzergruppen**

Über "Verwalten" -> "Gruppen" gelangen Sie zu dem "Benutzergruppen verwalten"-Menü. Hier wird es Ihnen ermöglicht, Benutzergruppen zu erstellen und zu verwalten. Bei Anlegen eines neuen Benutzers muss man diesen einer bestimmten Gruppe hinzufügen. Die zugehörige Gruppe entscheidet darüber, was man bearbeiten, sehen oder verändern kann.

Es gibt drei verschiedene Standardberechtigungen: Administrators, Registered User, Subscribers. Nach Erstellen eines neuen Nutzers müssen Sie festlegen, ob dieser als Administrator oder als normaler Benutzer agieren soll. Subscribers und Registered Users sind die einzigen Gruppen, die standardmäßig vergeben werden.

**Administrators:** Mitglieder dieser Gruppe haben vollen Zugriff auf alle Bearbeitungs- und Verwaltungsmöglichkeiten der Internetseite. Sie können alle Seiten und Module hinzufügen, bearbeiten und löschen, sowie Benutzer hinzufügen und Benutzergruppen bearbeiten

**Registered User:** Diese Benutzergruppe wird dem registrierten Benutzer standardmäßig hinzugefügt. Die Mitglieder dieser Gruppe haben die Möglichkeit ihr Benutzerprofil ganz alleine zu verwalten. Außerdem haben Sie die Berechtigung, Seiten oder Module, welche nur für eingeloggte Benutzer sichtbar sind, zu sehen.

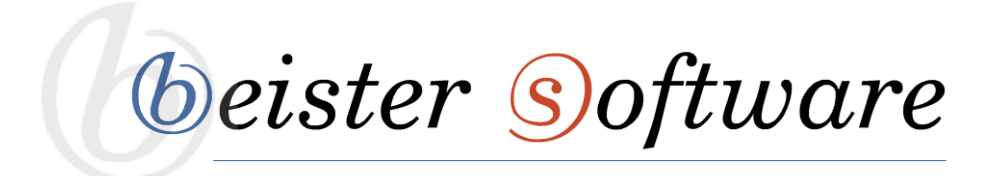

**Subscribers:** Diese Benutzergruppe wird dem registrierten Benutzer standardmäßig hinzugefügt. Diese Gruppe berechtigt den User sich auf der Internetseite anzumelden. Administratoren können diese Rolle verändern oder löschen.

Über den Reiter "Verwalten" -> "Gruppen" können Sie neue Benutzergruppen erstellen und sich bereits bestehende Benutzergruppen anzeigen lassen.

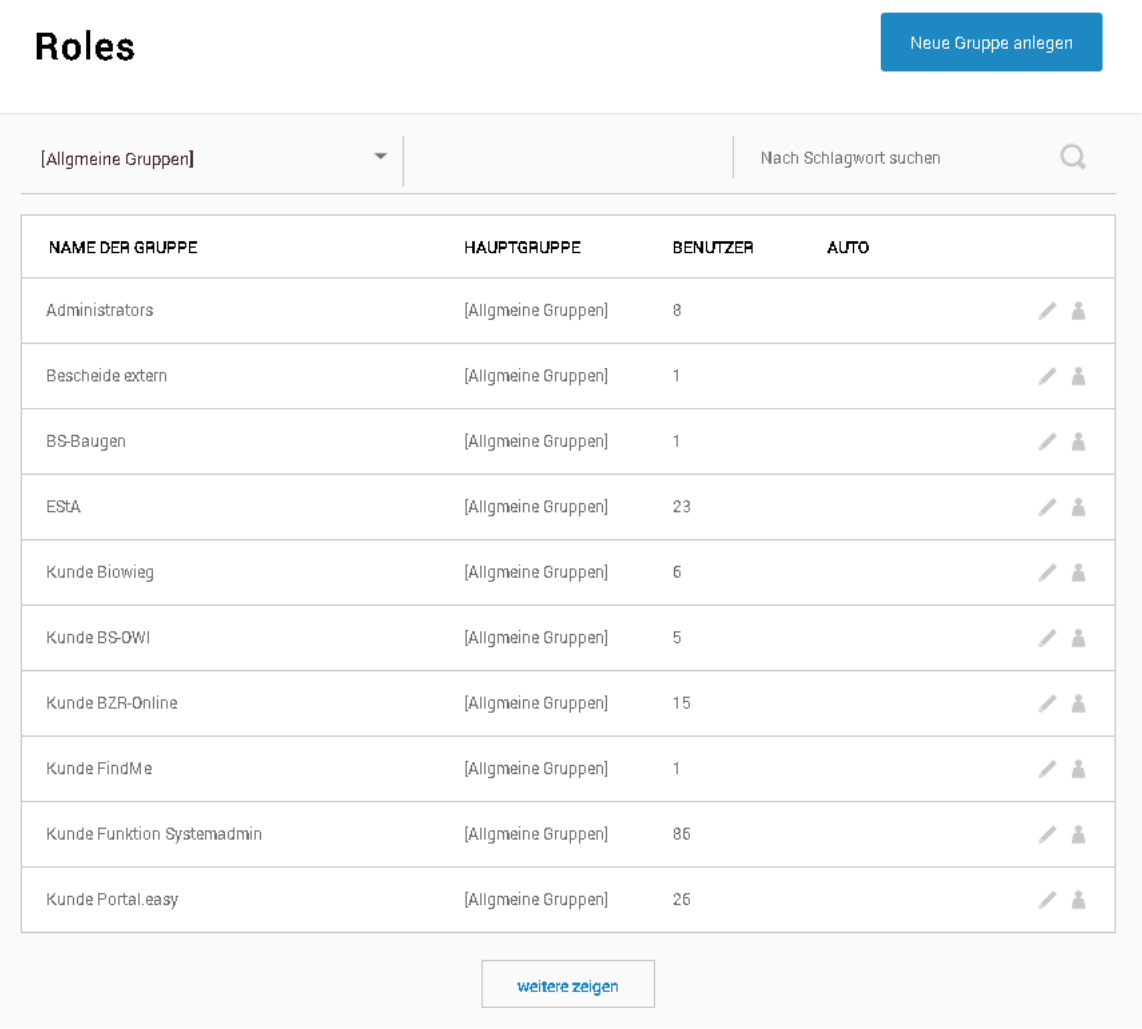

Um eine neue Benutzergruppe hinzuzufügen, klicken Sie rechts oben auf den Button "Neue Gruppe anlegen". Anschließend öffnet sich folgende Maske:

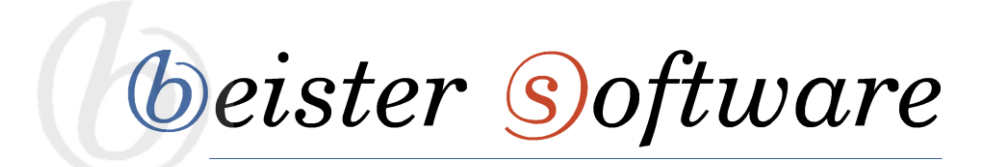

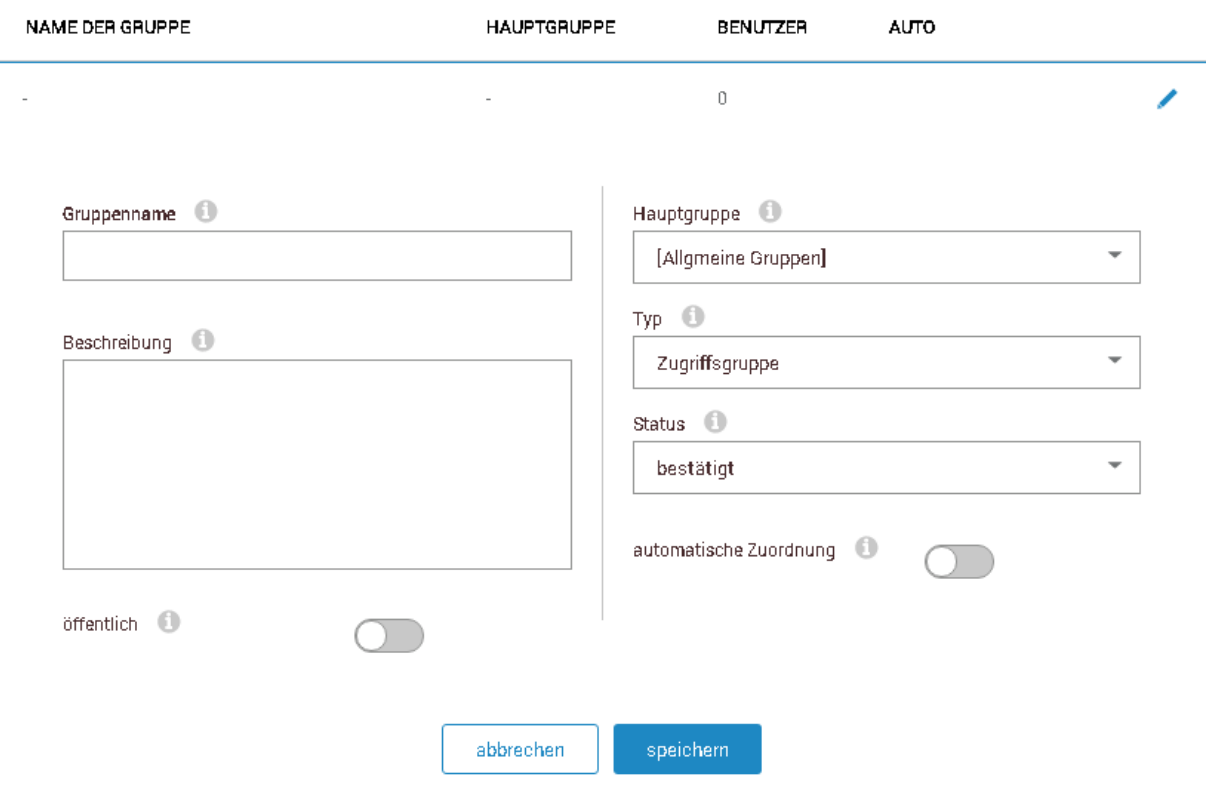

**Gruppenname:** Geben Sie hier den Namen der Benutzergruppe ein. **Beschreibung:** Geben Sie hier eine Gruppenbeschreibung ein.

<span id="page-6-0"></span>Klicken Sie anschließend auf "Speichern", um die neue Benutzergruppe anzulegen.

# **Seitenverwaltung**

#### <span id="page-6-1"></span>**Neue Seite hinzufügen**

Eine neue Seite können Sie über den Reiter "Inhalt" -> "Seiten" hinzufügen.

Es erscheint anschließend die folgende Maske:

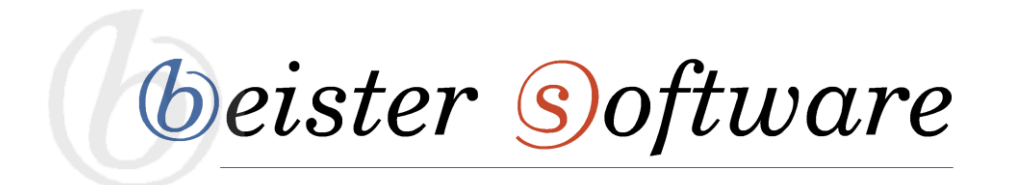

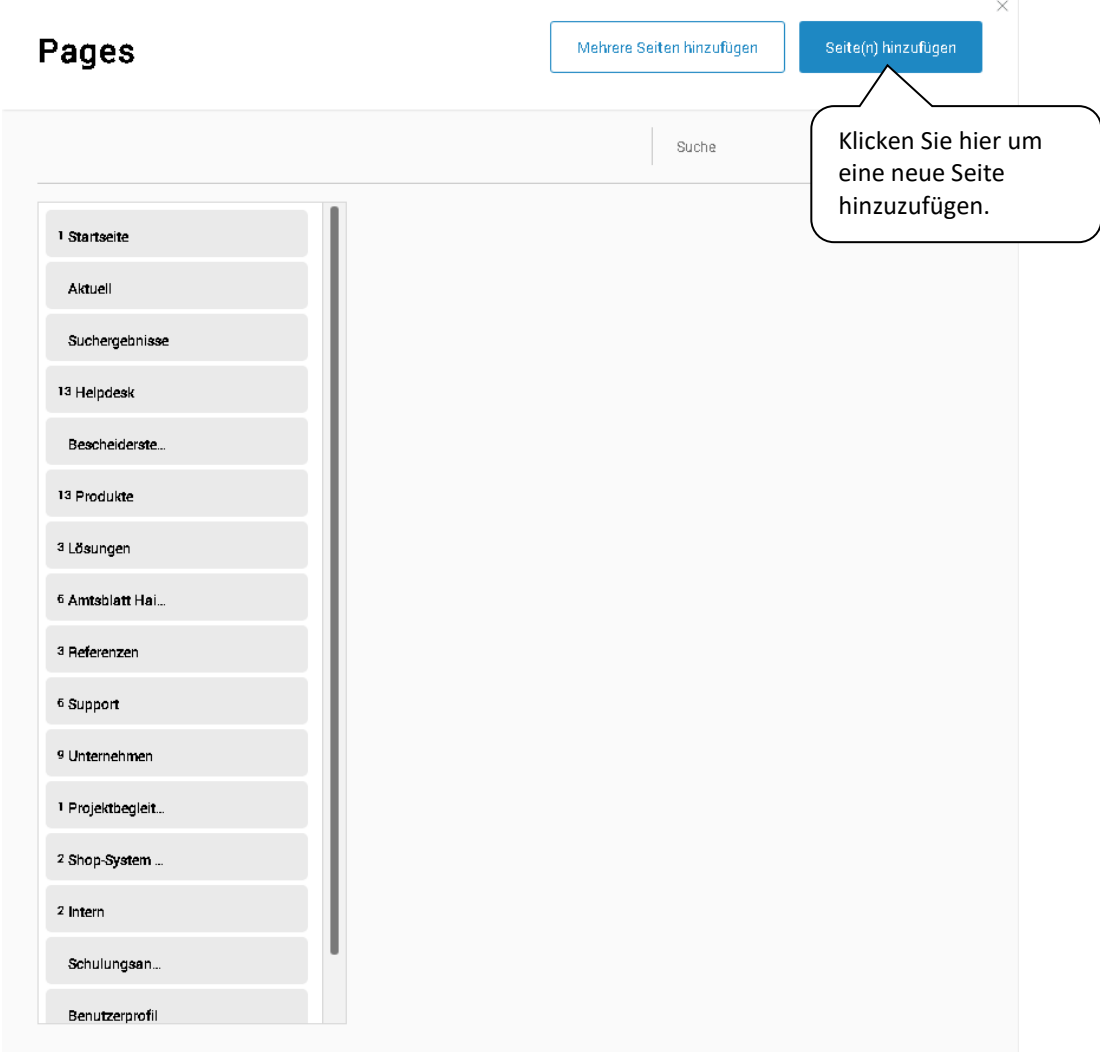

Hier haben Sie mit einem Klick auf "Neue Seite hinzufügen" die Möglichkeit, eine neue Seite hinzuzufügen.

Anschließend erscheint die folgende Maske:

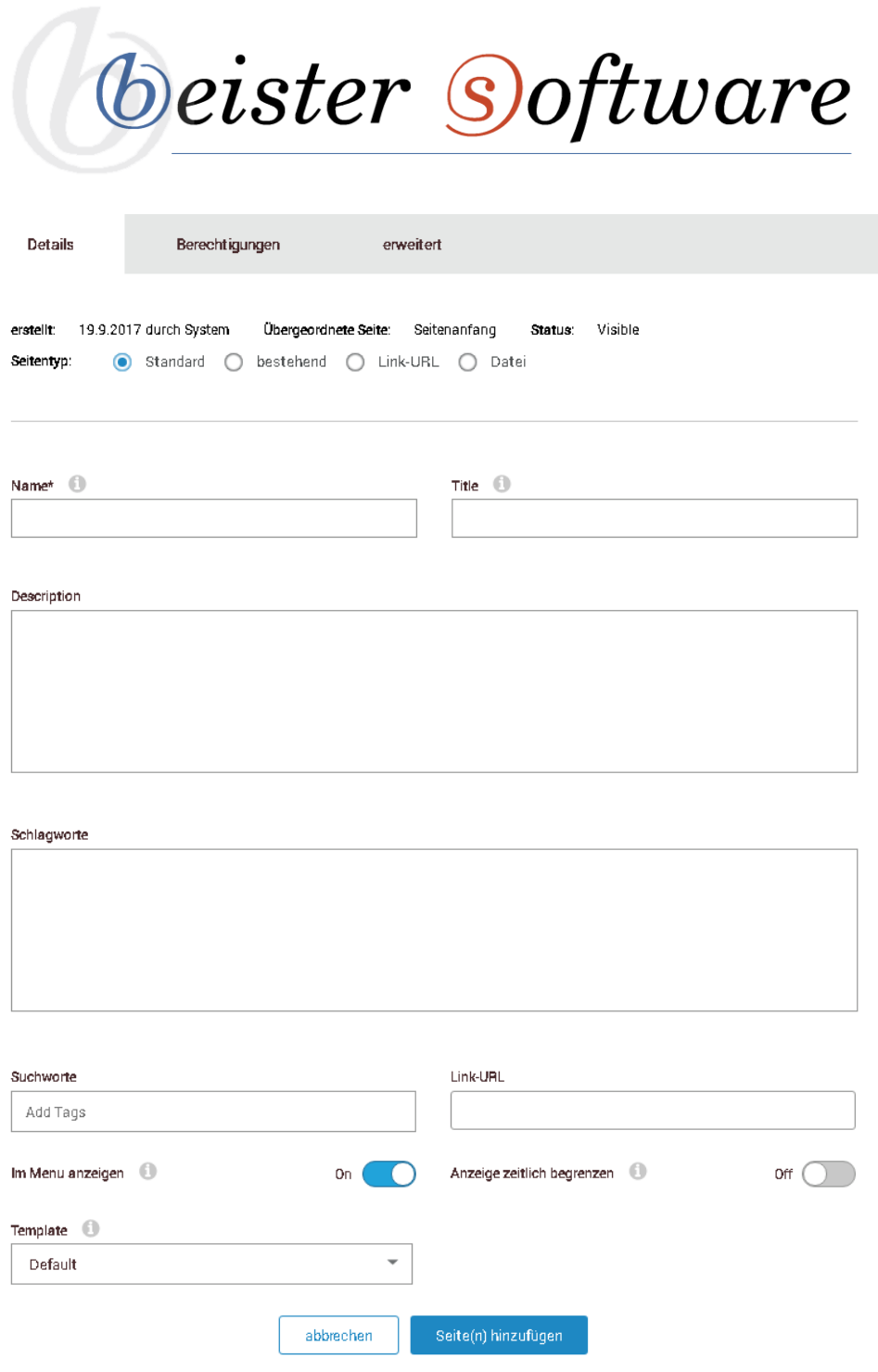

#### <span id="page-8-0"></span>**Details**

**Name:** Dies ist der Name der Seite, der auch im Navigationsmenü verwendet wird.

**Title:** Wird im Fenstertitel des Browsers gezeigt; wird der Seitentitel nicht angegeben, wird der Seitenname verwendet

**Description:** Dieses Tag wird von Suchmaschinen ausgewertet, um den Inhalt bestimmen zu können. **Schlagworte:** Geben Sie einige Schlüsselworte für die Seite an (durch Komma getrennt), die von Suchmaschinen verwendet werden können, um die Seite besser einzuordnen.

*<u>beister Software</u>* 

#### <span id="page-9-0"></span>**Berechtigungen**

Über den Reiter "Berechtigungen" können Sie festlegen, wer die Seite sehen und bearbeiten darf.

#### <span id="page-9-1"></span>**Erweitert**

Über den Reiter "Erweitert" können Sie festlegen, wie die Seite dargestellt werden soll. Beispielsweise können Sie ein Symbol für diese bestimmen, welches im Menü angezeigt wird. Des Weiteren können neben dem Seitenlayout, auch den Modulrahmen verändern.

Nachdem Sie alles ausgefüllt haben, können Sie mit einem Klick auf "Seite(n) hinzufügen" die neue Seite hinzufügen. Anschließend erscheint die folgende Maske:

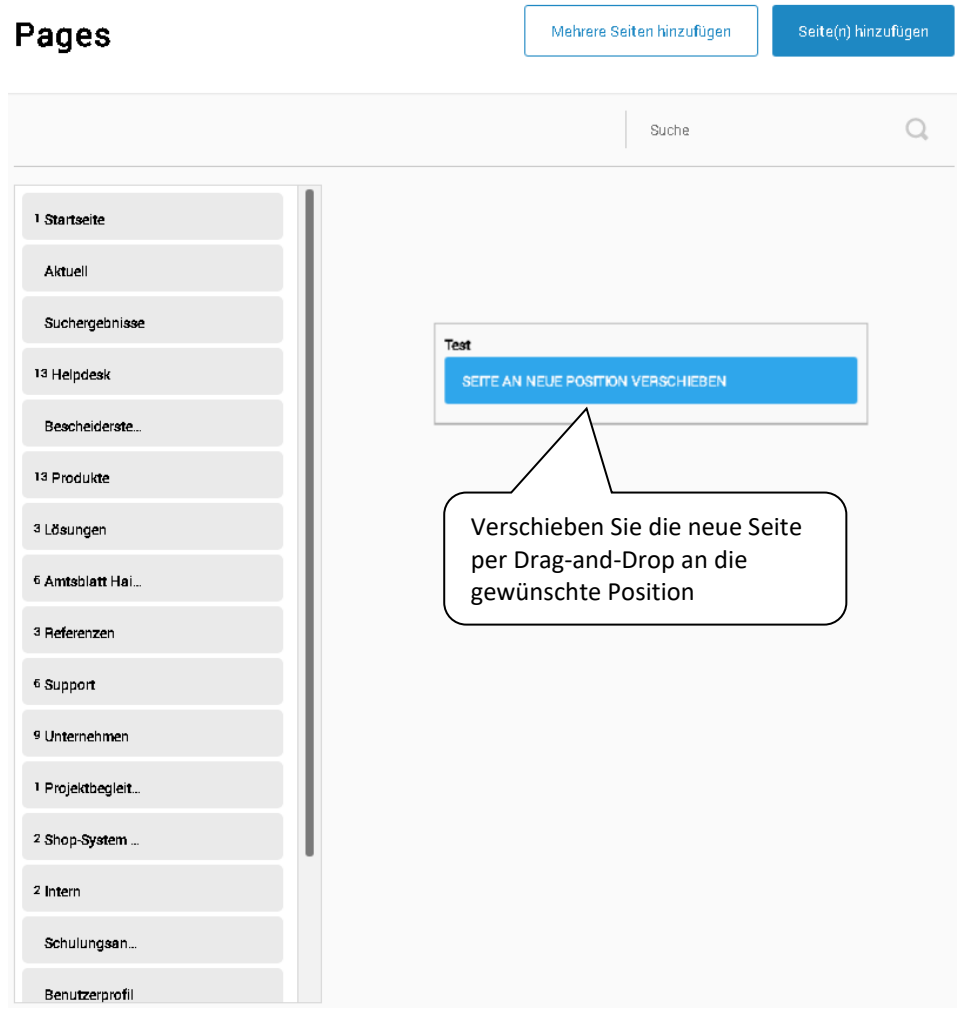

Jetzt können Sie die neue Seite per Drag-and-Drop an die gewünschte Position verschieben.

*<i><u>beister Software</u>* 

#### <span id="page-10-0"></span>**Seite verschieben**

Wenn Sie eine bereits bestehende Seite an eine andere Position verschieben möchten, ist dies ebenfalls unter dem Reiter "Inhalt" -> "Seiten" möglich. Anschließend gehen Sie wie folgt vor:

- 1. Navigieren Sie in der Seitenverwaltung zu der Seite, die Sie verschieben möchten.
- 2. Wenn Sie anschließend mit der Maus über die entsprechende Seite fahren, erscheinen rechts neben dem Seitennamen mehrere Symbole.
- 3. Um die Seite zu verschieben zu können, positionieren Sie Ihren Mauszeiger auf dem Symbol, welches ganz rechts zu sehen ist.
- 4. Anschließend können Sie per Drag-and-Drop die Seite an eine beliebige Position verschieben.

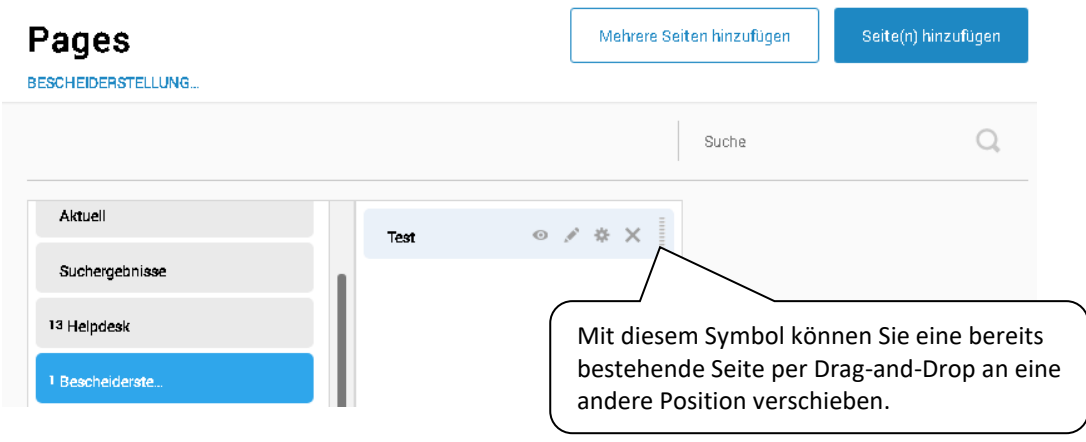

#### <span id="page-10-1"></span>**Seite löschen**

Wenn Sie eine Seite von Ihrer Website löschen möchten, dann können Sie dies auch unter dem Reiter "Inhalt" -> "Seiten" tun. Anschließend gehen Sie wie folgt vor:

- 1. Navigieren Sie in der Seitenverwaltung zu der Seite, die Sie verschieben möchten.
- 2. Wenn Sie anschließend mit der Maus über die entsprechende Seite fahren, erscheinen rechts neben dem Seitennamen mehrere Symbole.
- 3. Um die Seite löschen zu können, müssen Sie auf das "x"-Symbol klicken.
- 4. Bestätigen Sie die anschließende Sicherheitsabfrage, indem Sie auf "löschen" klicken.

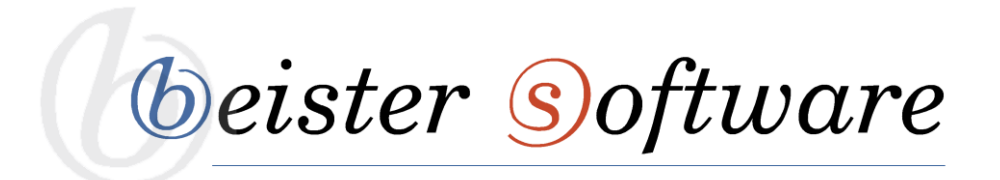

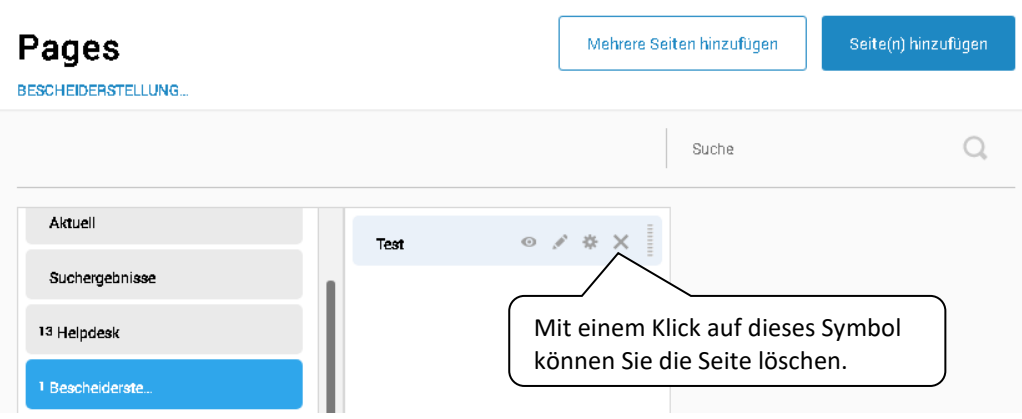

## <span id="page-11-0"></span>**Module**

Module stellten den eigentlichen Inhalt einer Seite dar. Es gibt eine Vielzahl von Standardmodulen, die unterschiedlichste Funktionen zur Verfügung stellen. Zum Bearbeiten der Module muss immer der Bearbeitungsstatus der Seite aktiviert sein. Mit einem HTML-Modul kann man beispielsweise über Texte, Bilder, Tabellen etc. Informationen für die Webseitenbesucher bereitstellen.

## <span id="page-11-1"></span>**Bearbeitungsstatus aktivieren**

Um ein Modul bearbeiten zu können, müssen Sie der Seite, auf welcher sich das Modul befindet, einen Bearbeitungsstatus verleihen. Dieser wird aktiviert, indem Sie im Admin-Menü links unten auf den Button mit dem Stift klicken:

*<i><u>beister Software</u>* 

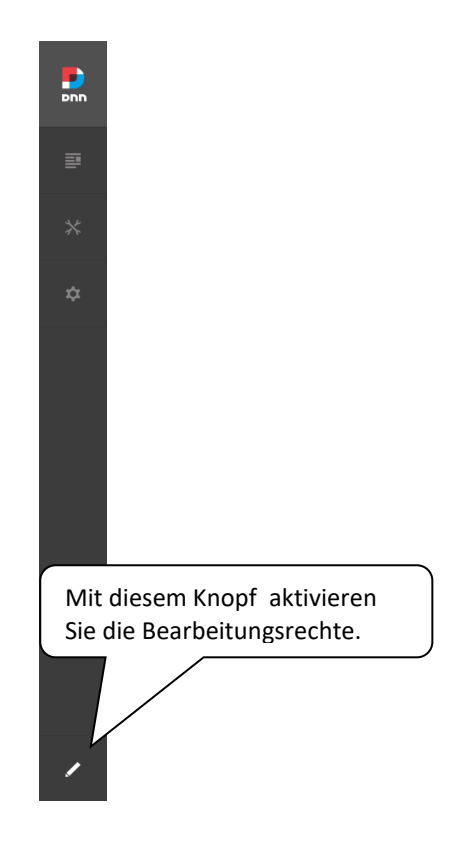

## <span id="page-12-0"></span>**Neues Modul hinzufügen**

Wählen Sie in der Administrator-Maske in der unteren Leiste den Punkt "Add Module" aus. Nun werden Ihnen ausreichend Module angezeigt. Das am häufigsten genutzte ist hierbei das Modul "HTML". Um dieses Modul auswählen zu können, gehen Sie wie folgt vor:

1. Suchen Sie in diesem Fenster nach "HTML". Nun verringern sich die vielen möglichen Module auf einige wenige.

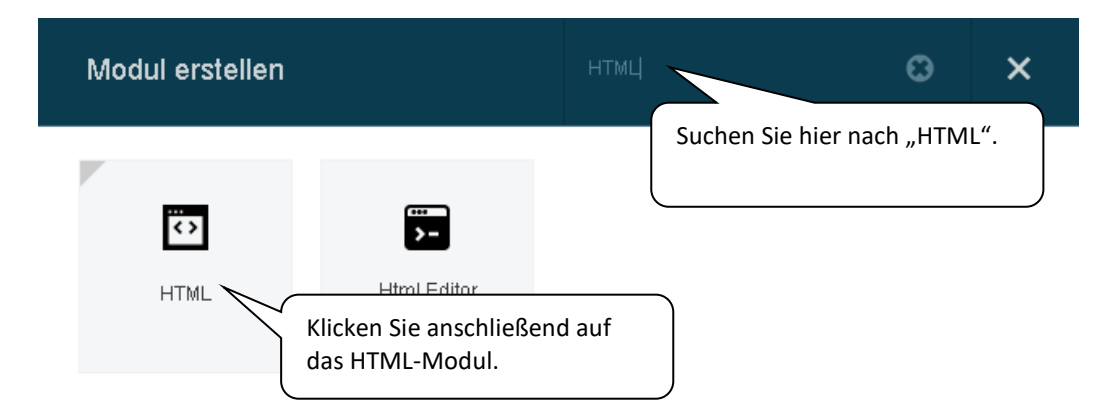

- 2. Klicken Sie in dieser Auflistung auf das HTML-Modul.
- 3. Ihr neues HTML-Modul wird dann am Seitenanfang der gewählten Seite erscheinen.

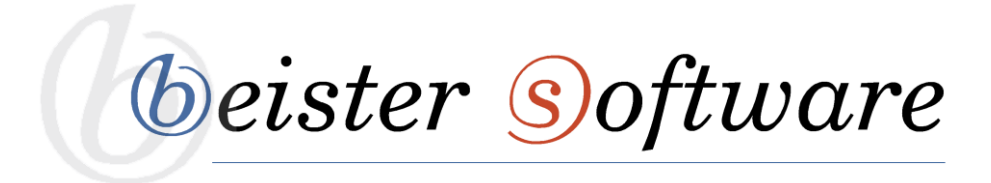

#### <span id="page-13-0"></span>**Das HTML-Modul**

Über das HTML-Aktions-Menü haben Sie die Möglichkeit zu entscheiden, ob Sie das Modul bearbeiten wollen, ob Sie die Einstellungen für dieses ändern möchten oder ob das Modul verschoben werden soll.

Edit: Hier können Sie über den Bearbeitungsstift den Reiter "Inhalt bearbeiten" auswählen und somit Texte, Bilder, Tabellen etc. in Ihr HTML-Modul einfügen

**Verwalten**: Fahren Sie mit der Maus über das Verwalten-Zahnrad, um sich die Verwaltungs-Werkzeuge anzeigen zu lassen, für die Sie berechtigt sind.

**Bewegen**: Wenn Sie mit der Maus über das Bewegen-Kreuz fahren, können Sie das Modul verschieben. Hier können Sie

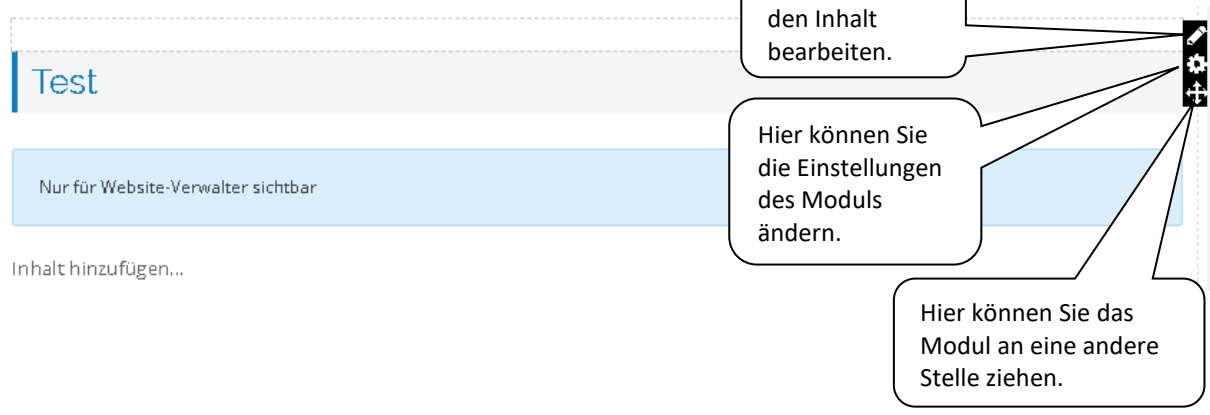

#### <span id="page-13-1"></span>**Komforteditor**

Nachdem Sie der Seite, auf welcher sich das zu bearbeitende Modul befindet, Bearbeitungsstatus verliehen haben, gelangen Sie durch einen Klick auf den Bearbeitungsstift im HTML-Aktions-Menü, in den Komforteditor dieses Moduls.

Der Komforteditor bietet Ihnen die Möglichkeit einen Text, Bilder, Tabellen etc. in Ihr HTML-Modul einzufügen. Um Ihren eingegebenen Text zu gestalten und zu formatieren, bietet der Komforteditor folgende Layout-Optionen:

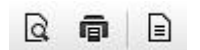

Vorschau, Drucken, Inhaltsvorlagen öffnen

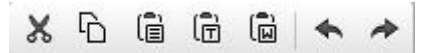

Ausschneiden, Kopieren, Einfügen, Als Klartext einfügen, Aus Word einfügen, Rückgängig, Wiederherstellen

*<i><u>beister Software</u>* 

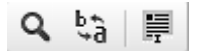

Suchen, Suchen und Ersetzen, Alles auswählen

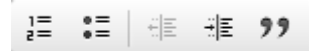

Nummerierung, Aufzählung, Einzug verringern, Einzug erhöhen, Zitatblock

# 全全点目

Links ausrichten, Zentriert, Rechts ausrichten, Blocksatz

#### e eş

Link einfügen/editieren, Link entfernen, Anker setzen

#### ■■■■  $\odot$   $\Omega$

Bild einfügen, Tabelle einfügen, Horizontale Linie einfügen, Smiley einfügen, Sonderzeichen einfügen

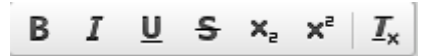

Fett, Kursiv, Unterstrichen, Durchgestrichen, Tiefgestellte Schrift, Hochgestellt, Formatierung löschen

# $A - A$

Textfarbe ändern, Hintergrundfarbe ändern

#### <span id="page-14-0"></span>**Bilder**

Über den Komforteditor können Sie neben einer Texteingabe, auch Bilder zur Gestaltung Ihrer Information verwenden. Um ein Bild im Komforteditor bearbeiten zu können, muss es zuerst in den Dateimanager der Webseite hochgeladen werden. Wie dies funktioniert sehen Sie auf Seite 26 in den Schulungsunterlagen. Ein Bild wird wie folgt hinzugefügt:

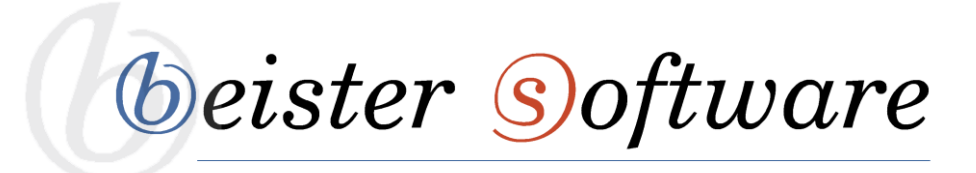

1. Klicken Sie auf die Schaltfläche "Bild" und wählen Sie im aufgehenden Fenster den Button "Server durchsuchen" aus.

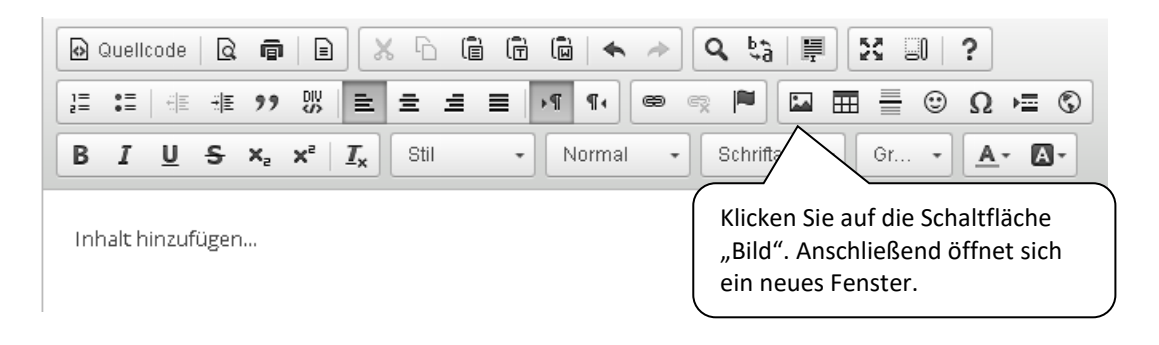

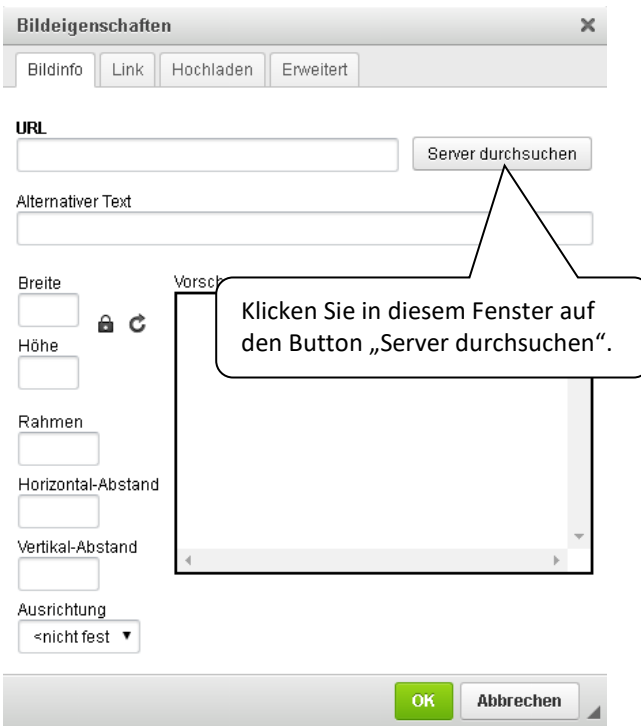

2. Navigieren Sie zu dem gewünschten Bild und wählen Sie es aus.

*<i><u>beister Software</u>* 

```
Browser-Modus: Bild
```
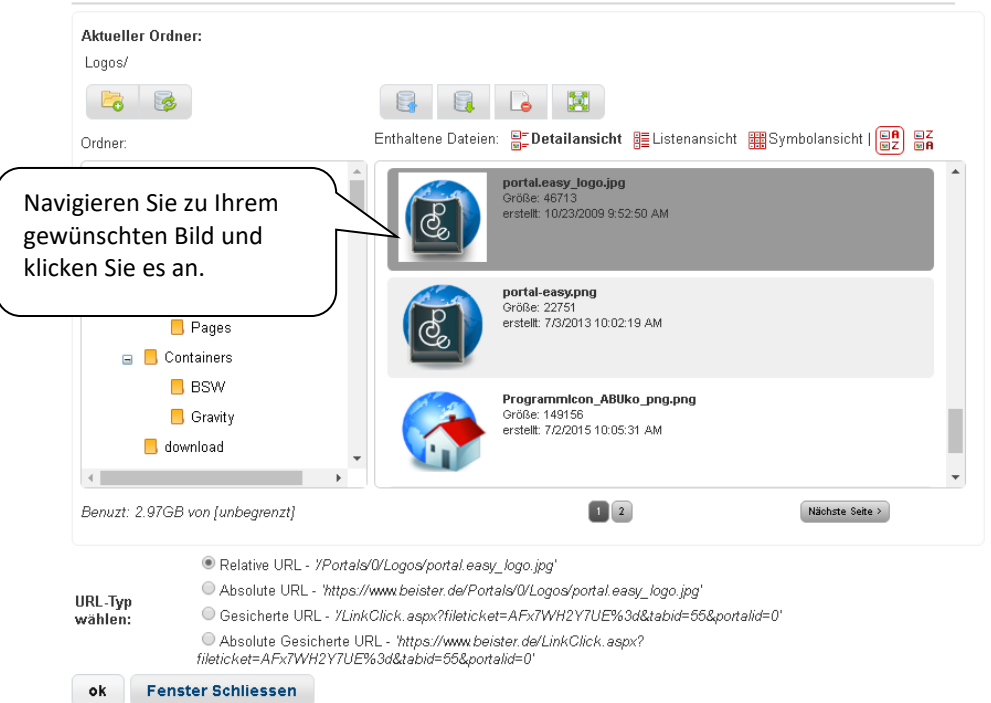

3. Ändern Sie die Eigenschaften dieser Bilddatei, indem Sie den Button "ausgewähltes Bild bearbeiten" auswählen (siehe Bild). Anschließend öffnet sich ein neues Fenster. Browser-Modus: Bild

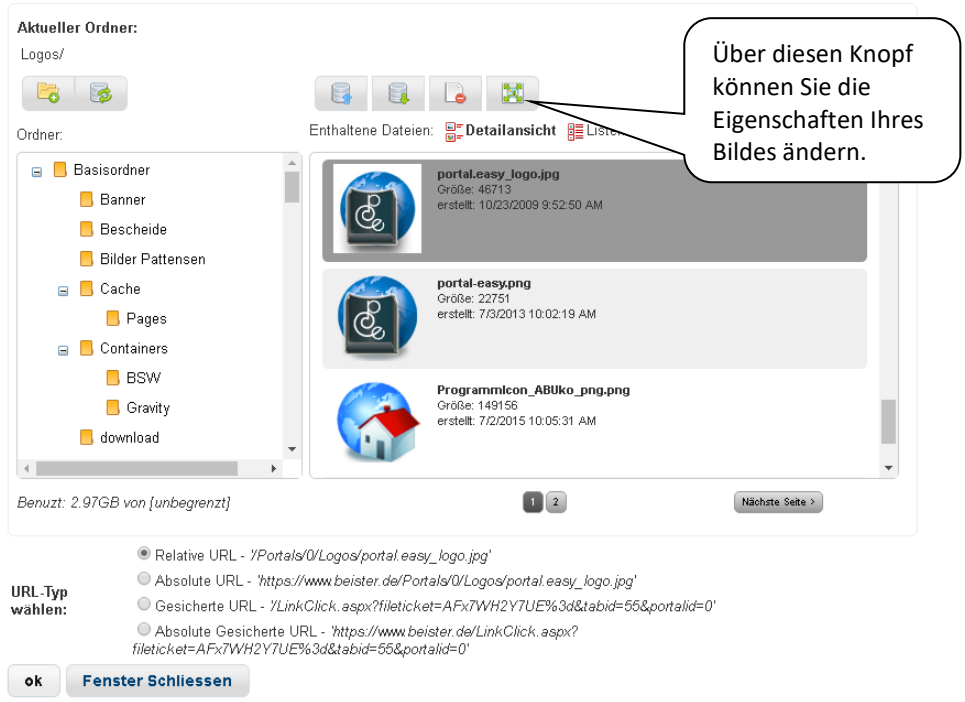

Hier haben Sie die Möglichkeit, beispielsweise die Höhe und die Breite dieser Bilddatei zu

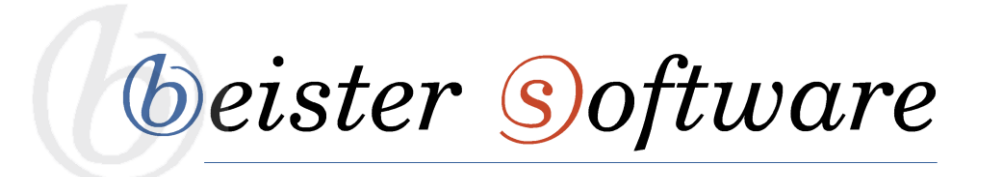

ändern (und optional unter einem neuen Dateinamen abzuspeichern), das Bild zu zuschneiden oder gar das Bild zu drehen.

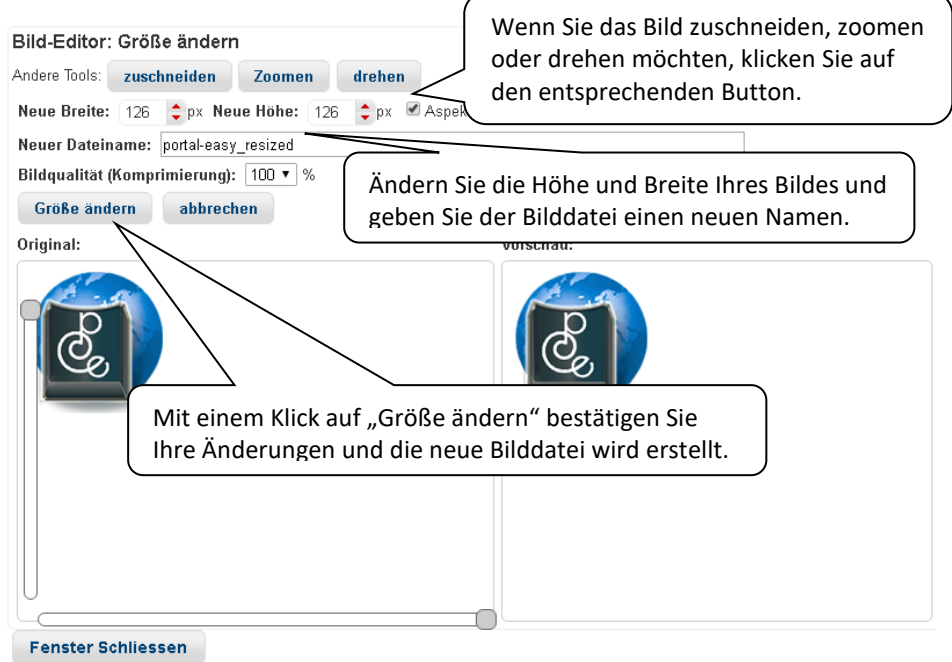

Wenn Sie auf einen der oberen Buttons klicken, öffnet sich folgendes Fenster. Hier können Sie nun das Bild beliebig anpassen. Abschließend wird das Bild mit einem Klick auf "Neues Bild erstellen" abgespeichert.

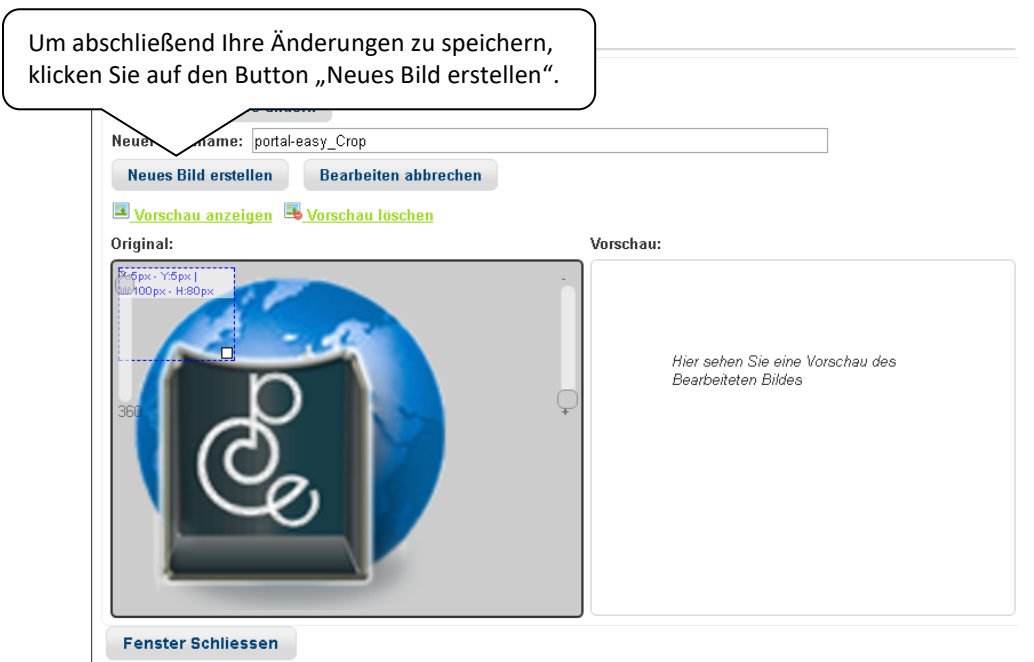

*<i><u>beister Software</u>* 

4. Nachdem Sie auf "Ok" geklickt haben, gelangen Sie wieder zum vorherigen Fenster. Navigieren Sie erneut zu dem Bild, dass Sie einfügen möchten, und klicken Sie anschließend auf den Button "Ok". Sie gelangen anschließend wieder zum Anfangsfenster.

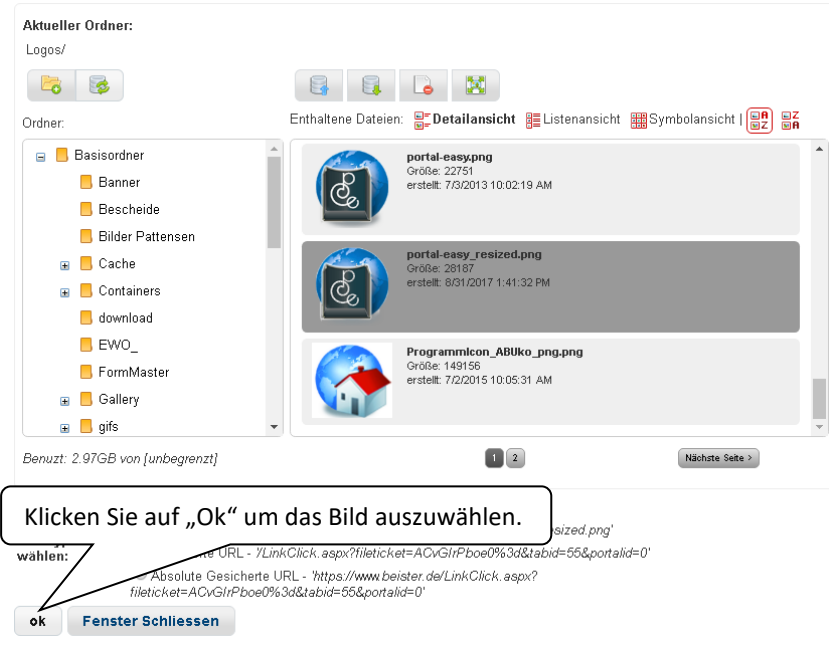

5. Hier können Sie nachträglich die Breite und Höhe des Bildes verändern, einen Rahmen hinzufügen oder die Bildausrichtung festlegen. Klicken Sie auf "Ok" um die Änderungen zu speichern und das Bild in den Komforteditor einzufügen.

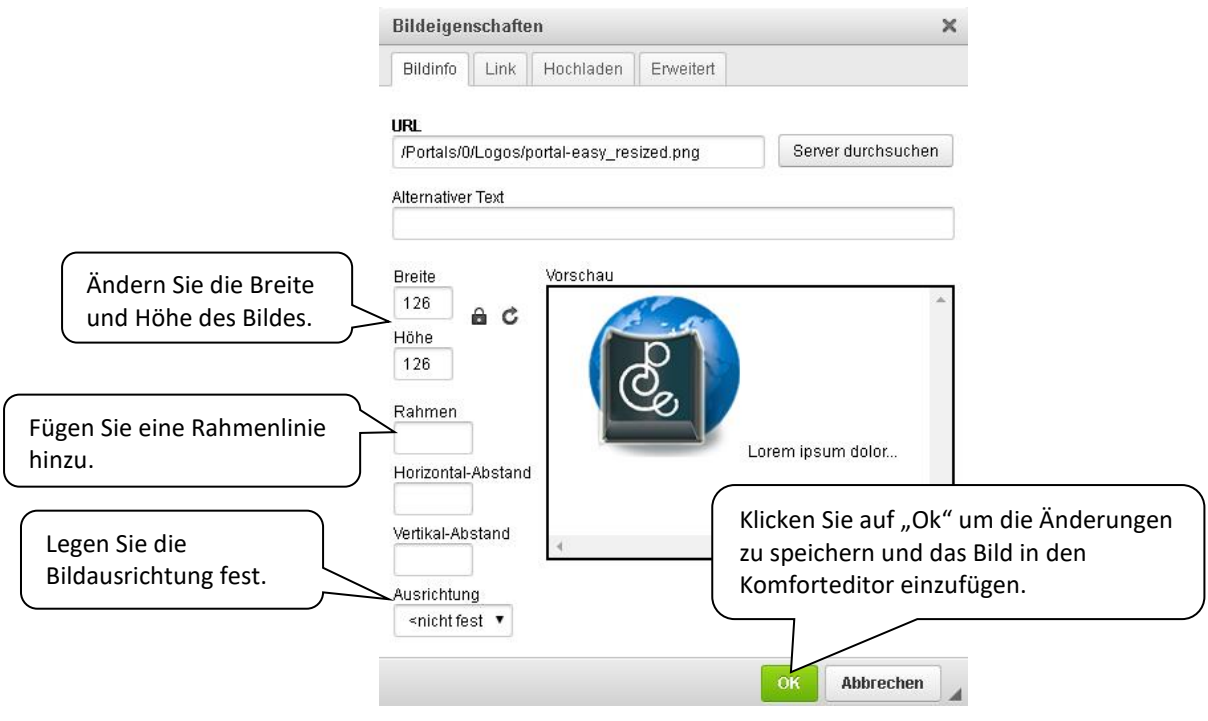

*<i><u>beister Software</u>* 

#### <span id="page-19-0"></span>**Tabelle**

Um eine geordnete Zusammenstellung von Texten oder Daten auf Ihrer Internetseite darzustellen, bietet sich die "Tabelle" als mögliche, passende Option. Um diese zu erzeugen, gehen Sie wie folgt vor:

- 1. Platzieren Sie Ihren Cursor an der Stelle, an welcher Sie die Tabelle einfügen möchten.
- 2. Klicken Sie auf den "Tabelle"-Knopf. Anschließend öffnet sich ein neues Fenster.
- 3. Tragen Sie dort die Anzahl von Zeilen und Spalten ein, die Sie für Ihre Tabelle benötigen. Optional können Sie auch jetzt schon weitere Einstellungen festlegen.

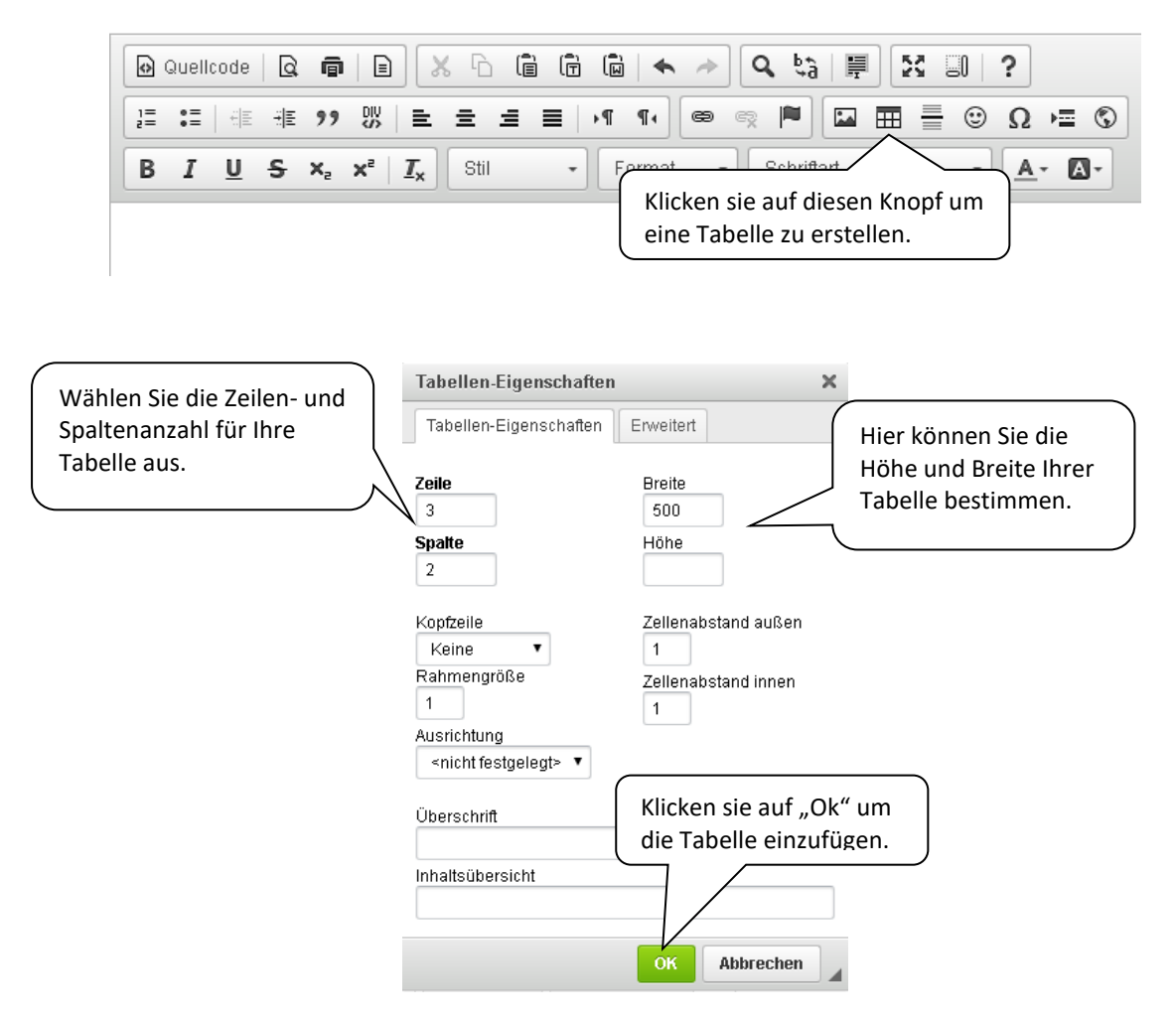

Nachdem Sie Ihre gewünschte Tabelle eingefügt haben, besitzen Sie die Möglichkeit diese nachträglich zu bearbeiten.

Hierzu klicken Sie mit der rechten Maustaste in die Tabelle hinein. Nun öffnet sich ein Menü mit einigen Auswahlmöglichkeiten. Im nachfolgenden werden die "Tabelleneigenschaften" genauer erläutert.

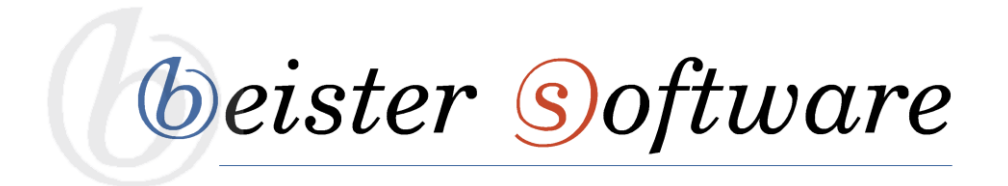

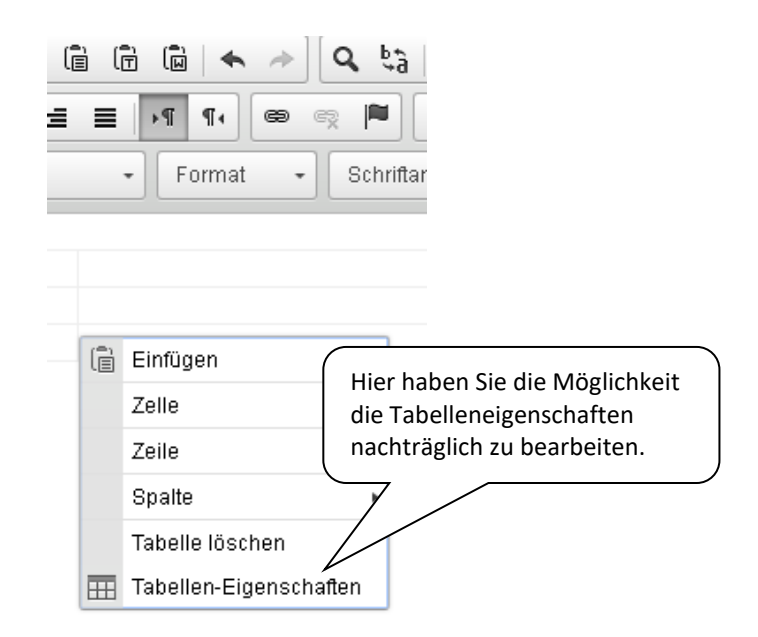

**Tabelleneigenschaften:** Hier haben Sie die Möglichkeit das Layout Ihrer Tabelle zu verändern. Neben der Einstellung der Höhe und der Breite der Tabelle, bietet Ihnen dieses Editor-Feld z.B. die Variante, Kopfzeilen zu bestimmen oder die Rahmengröße der Tabelle festzulegen. Ebenso können Sie hier den äußeren und inneren Zellenabstand bestimmen.

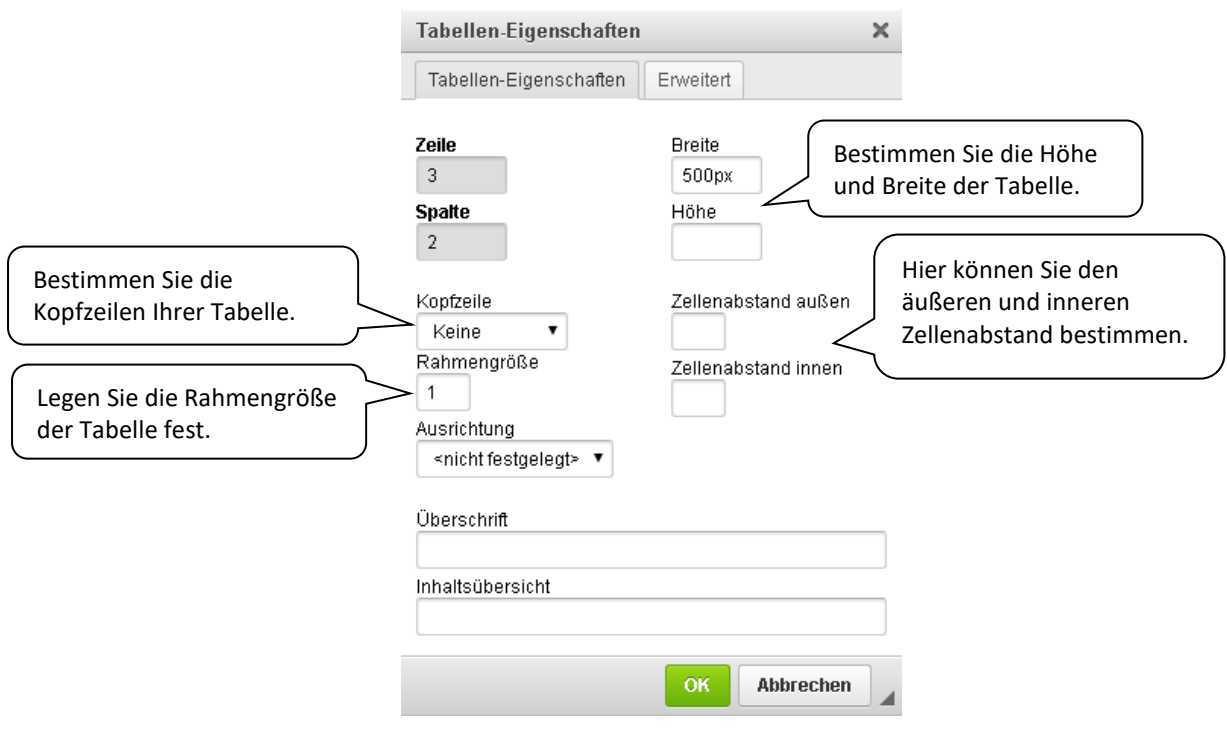

*<i><u>beister Software</u>* 

#### <span id="page-21-0"></span>**URL-Link**

Mit einem URL-Link können Sie innerhalb eines Fließtextes einen Verweis auf eine Ihrer bearbeiteten Webseiten oder auf eine externe Internetseite geben. Ihr Seitenbesucher muss nur noch auf diesen farblich hinterlegten Text klicken und kommt auf die von Ihnen angegebene Seite.

#### *Einen URL-Link hinzufügen:*

- 1. Markieren Sie den Text, welcher für den Link vorgesehen ist.
- 2. Klicken Sie auf den "Hyperlink verwalten"-Knopf. Es erscheint das Menü zum Verwalten dieses Links.

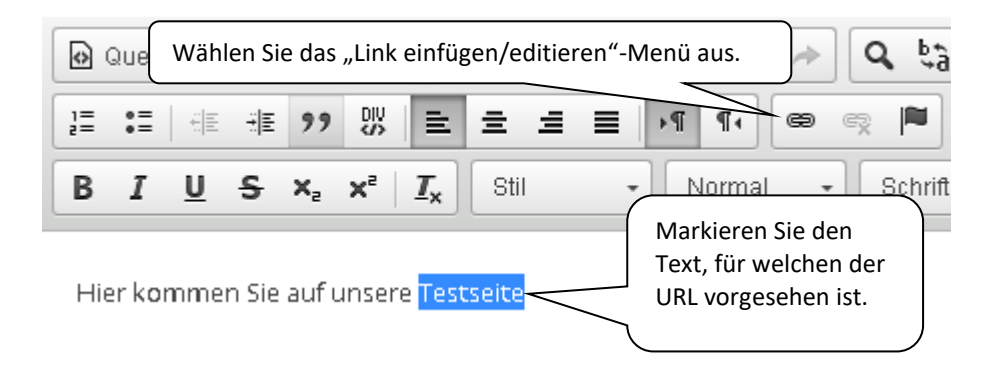

3. Wählen Sie den gewünschten Link-Typ aus und geben Sie in das Feld URL die Netzadresse der gewünschten Internetseite ein.

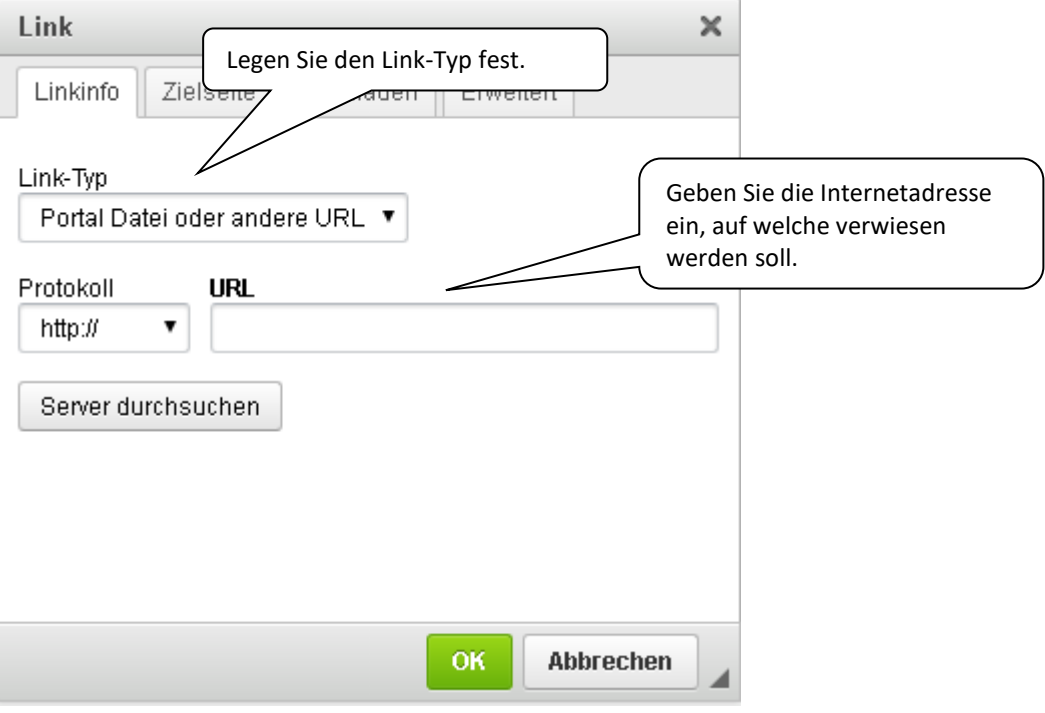

*<i><u>beister Software</u>* 

4. Klicken Sie auf "Ok". Ihr am Anfang markierter Text wird nun in blauer Farbe erscheinen und durch einen Klick auf diesen kommen Sie auf die gewünschte Seite.

#### <span id="page-22-0"></span>**Modul löschen**

Wenn Sie ein Modul löschen möchten, können Sie dies tun, indem Sie beim Modul, das gelöscht werden soll, mit dem Mauszeiger rechts auf das Zahnrad gehen. In der Drop-down-Liste, die sich anschließend öffnet, klicken Sie auf den Button "löschen".

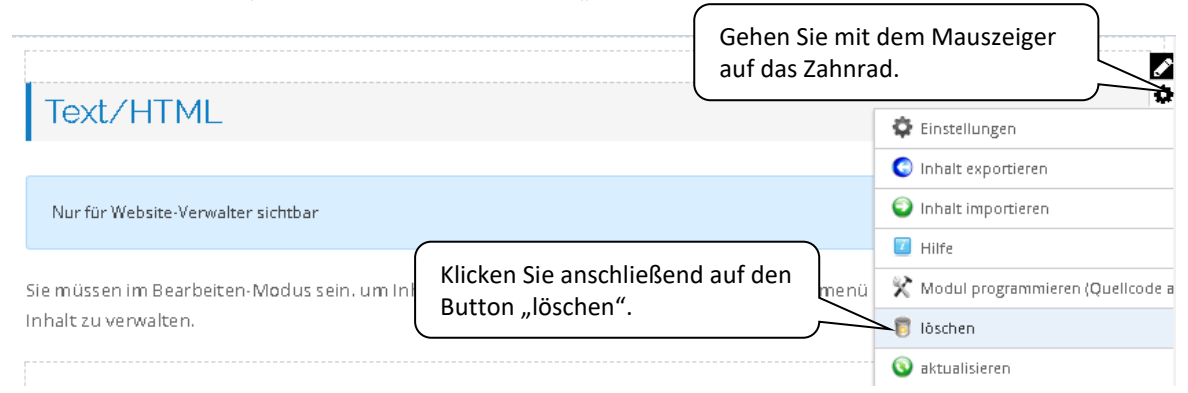

Um das Modul und deren Inhalte endgültig zu löschen, bestätigen Sie die anschließende Sicherheitsabfrage mit "ja".

## <span id="page-22-1"></span>**Dateimanager**

Mit dem Dateimanager haben Sie die Möglichkeit Dateien in das Verzeichnis Ihrer Webseite hochzuladen und diese zu verwalten. Um den Dateimanager zu starten, gehen sie wie folgt vor:

Navigieren Sie die Maus auf den Reiter "Verwalten" in der Bearbeitungsleiste. Wählen Sie in der aufgehenden Auflistung "Website-Dateien" aus.

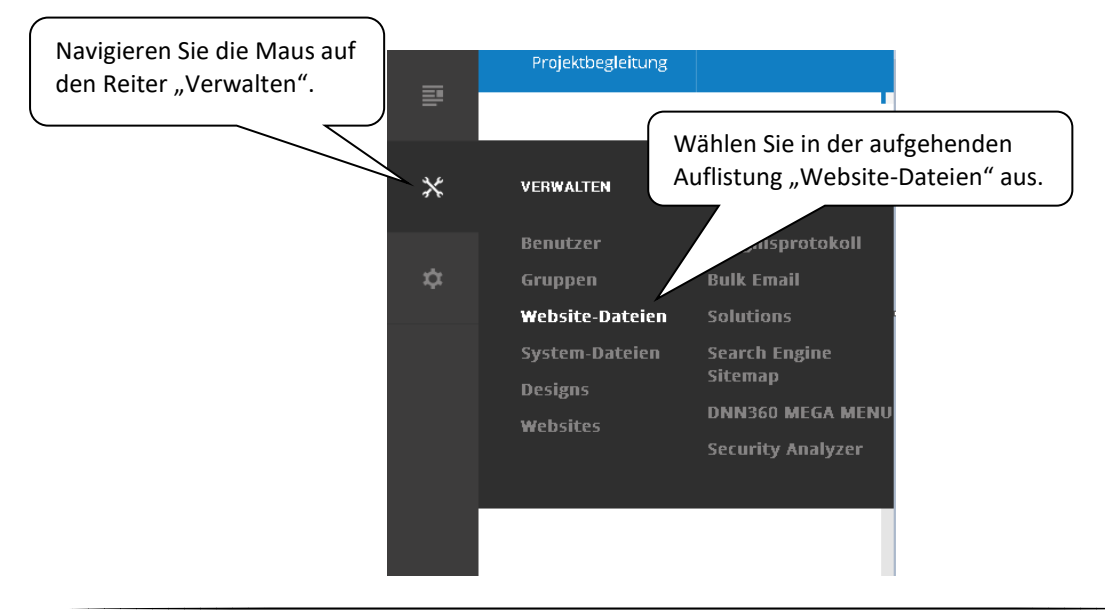

*<i><u>beister Software</u>* 

Klicken Sie diese Option an. Ihnen wird folgende Maske angezeigt:

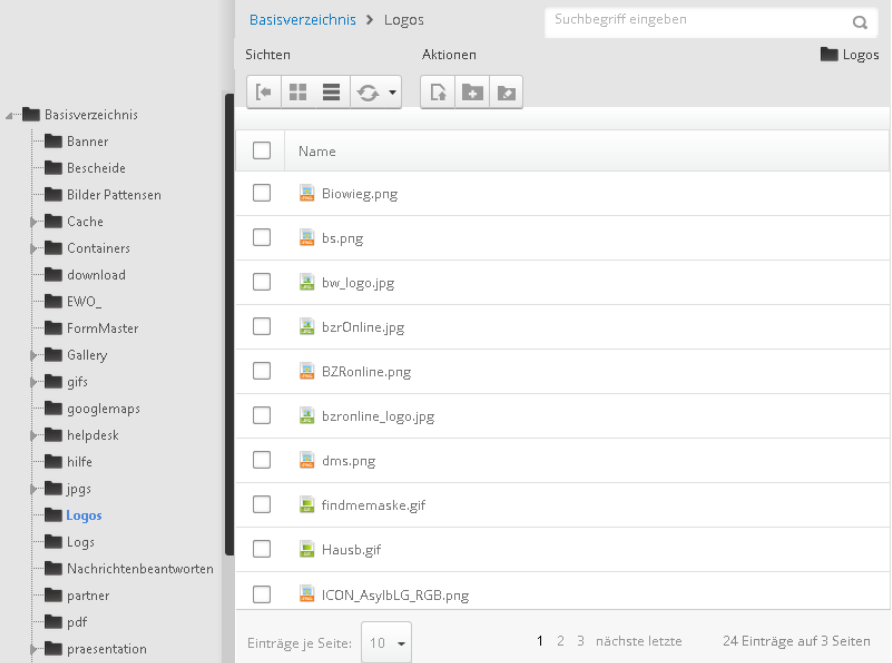

In der linken Spalte wird Ihnen ein Verzeichnisbaum angezeigt, der alle Ordner, die erstellt worden sind enthält. Hier können Sie auswählen, in welchem Ordner Sie eine Datei speichern oder verwalten möchten.

In der rechten Spalte sehen Sie die Dateien, die sich bereits in dem ausgewählten Ordner befinden. Hier können Sie Dateien hineinladen und diese verwalten.

Außerdem sehen Sie in der oberen Hälfte des Verzeichnisses einige Bearbeitungswerkzeuge. Im nachfolgenden erhalten Sie einen Überblick über die verfügbaren Tools:

[41

Verzeichnisbaum anzeigen

EH<sub>1</sub>

Dateien mit Symbolen anzeigen

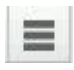

Dateien in einer Liste anzeigen

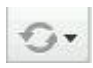

Ordner aktualisieren

*<i><u>beister Software</u>* 

歌旗

Verzeichnis erstellen

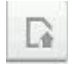

Dateien hochladen

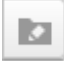

Ordnertypen verwalten

#### *Verzeichnis erstellen*

Ein Verzeichnisabschnitt dient der besseren Übersicht in Ihrem Verzeichnisbaum. So haben Sie die Möglichkeit hochgeladene Dateien, beispielsweise nach Thema zu ordnen. Dies bringt den Vorteil mit sich, Dateien bei einer Suche, schneller zu finden.

- 1. Wählen Sie den "Verzeichnis erstellen"-Knopf in Ihrer Werkzeugliste aus.
- 2. Geben Sie den gewünschten Namen für Ihr neues Verzeichnis ein. In der aufgehenden Maske sehen Sie das Verzeichnis, welches dem neuerstellten übergeordnet ist. Wählen Sie ebenfalls zwischen den Optionen Standard und Secure.

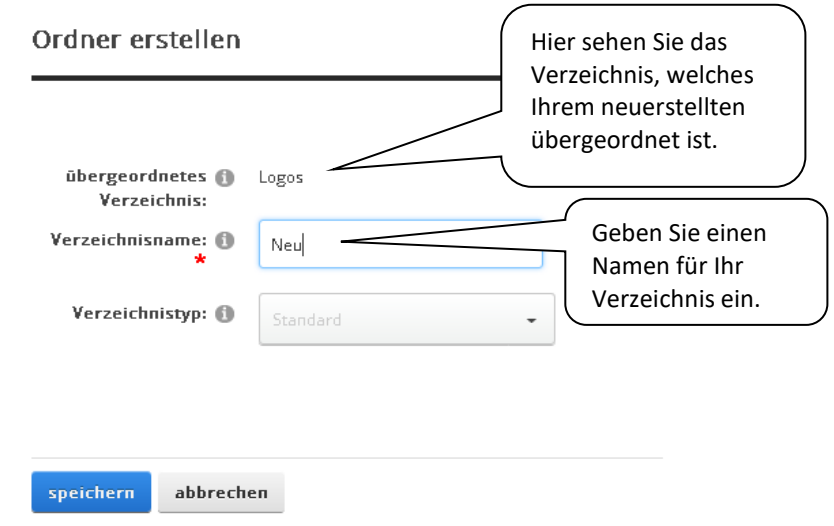

**Standard:** Wählen Sie diese Option, wenn Sie eine Datei abspeichern möchten.

**Secure:** Wählen Sie diese Option, wenn Sie einen Dateinamen verschlüsseln wollen, um eine direkte Verknüpfung zu dieser Datei zu verhindern.

3. Klicken Sie auf "Speichern" um Ihr neues Verzeichnis zu erstellen.

*<i><u>beister Software</u>* 

#### *Datei hochladen*

Klicken Sie auf den "Dateien hochladen"-Knopf. Nun wird Ihnen eine Maske angezeigt, mit welcher Sie Dateien auswählen und schließlich in Ihren Manager hochladen können. Hierzu klicken Sie auf den Bereich "Dateien hier ablegen oder zum Durchsuchen klicken".

Nun haben Sie die Möglichkeit eine oder mehrere Dateien aus Ihrem eigenen Verzeichnis auszuwählen. Wenn Sie dies getan haben, drücken Sie auf "Öffnen" und die Bilder, Texte, etc. werden in das "Dateien hochladen"-Menü übernommen.

Alternativ können Sie auch eine Datei mithilfe der Web-Adresse hochladen. Klicken Sie dazu in der oberen Leiste des Fensters auf "von einer Web-Adresse". Jetzt können Sie dort die Web-Adresse des Bildes einfügen und anschließend auf "Hochladen" klicken.

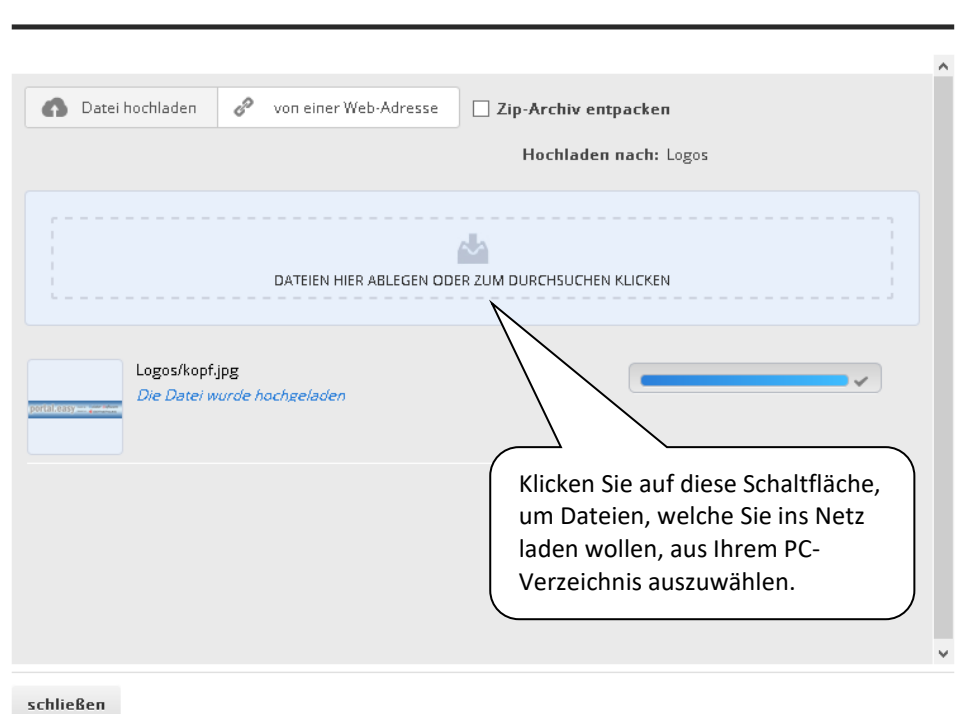

Dateien hochladen

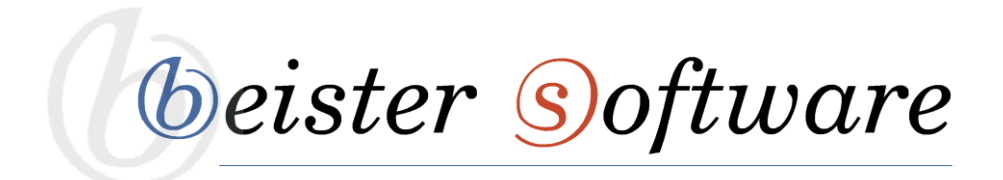

#### Dateien hochladen

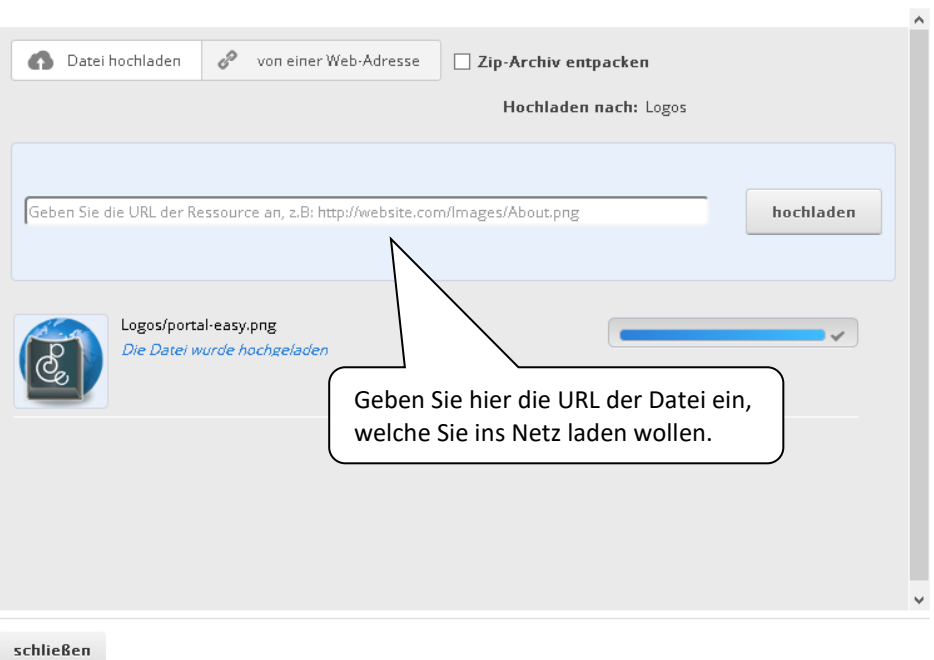

Haben Sie alle benötigten Dateien ausgewählt, so schließen Sie die Maske mit dem "schließen"-Button und Ihre Daten erscheinen in dem Dateimanager.

#### *Dateien verschieben*

Haben Sie versehentlich eine Datei in das falsche Verzeichnis geladen, so können Sie dieses nachträglich verschieben. Dies funktioniert wie folgt:

- 1. Klicken Sie in das kleine Viereck vor der Datei, so wählen Sie diese aus.
- 2. Wählen Sie in der aufgehenden Werkzeugliste den Reiter "verschieben" aus.

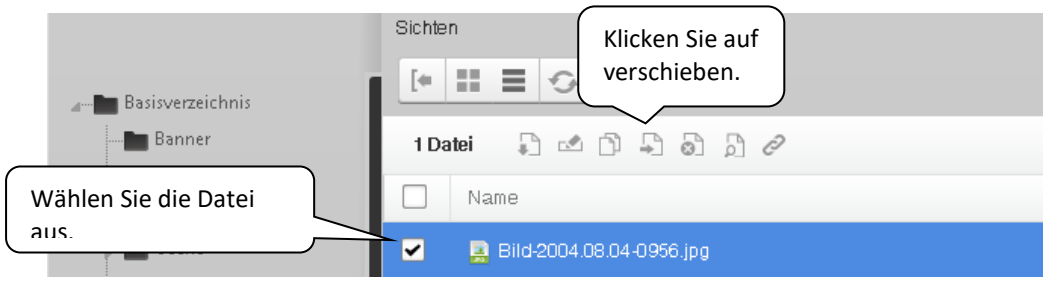

*<u>beister Software</u>* 

3. Wählen Sie den Ordner, in welchen die Datei verschoben werden soll.

Verschiebe 1 Datei nach...

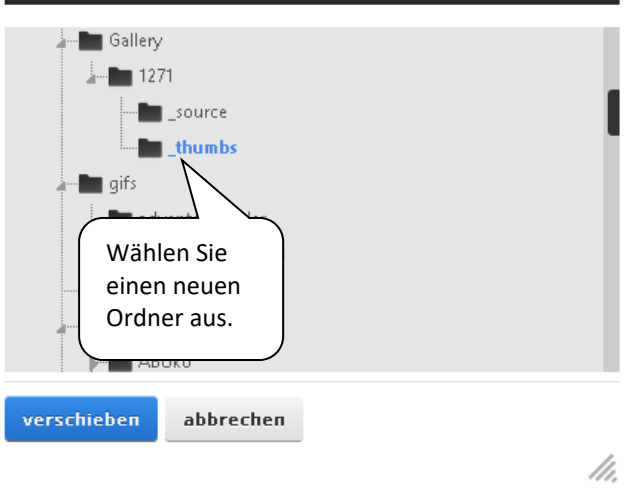

4. Drücken Sie nun auf "verschieben" und schon erscheint die Datei in dem gewünschten Verzeichnis.

#### *Dateien löschen*

Wenn Sie ein Bild, einen Text, etc. hochgeladen haben, welcher überhaupt nicht ins Netz sollte, so haben Sie die Option, diese Datei nachträglich zu löschen.

- 1. Klicken Sie in das kleine Viereck vor der Datei, so wählen Sie diese aus.
- 2. Wählen Sie in der aufgehenden Werkzeugliste den Reiter "löschen" aus.

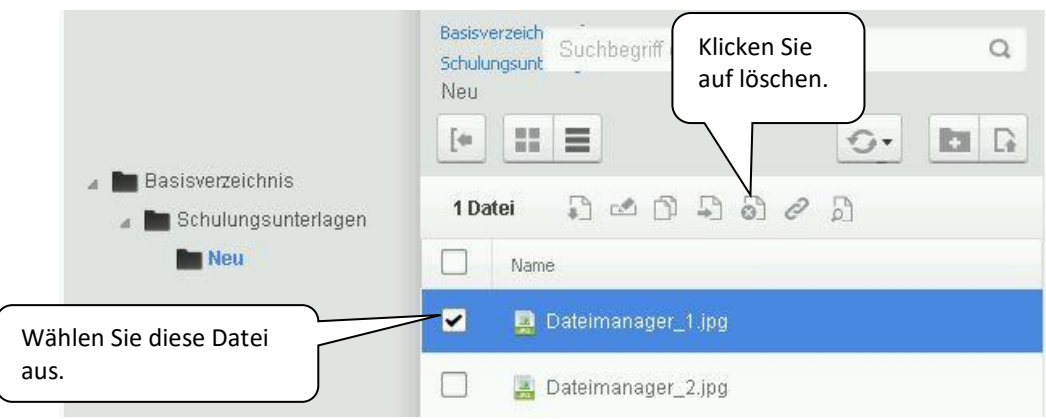

*<i><u>beister Software</u>* 

3. Wenn Sie sich sicher sind, dass diese Datei gelöscht werden soll, dann entfernen Sie diese, indem Sie in dem aufgehenden Feld auf den "löschen"-Button klicken.

#### *Datei suchen*

Möchten Sie nach einer Datei suchen, gibt es hierfür eine extra eingebaute Suchen-Funktion für das Dateiverzeichnis. Mit dieser haben Sie die Möglichkeit innerhalb des Dateimanagers nach einer Datei zu suchen, um diese zu bearbeiten, zu verschieben oder gar zu löschen.

- 1. Gehen Sie in den Dateimanager
- 2. Wählen Sie das Basisverzeichnis aus und klicken Sie in die oben eingeblendete Suchleiste
- 3. Geben Sie den Namen der Datei, eine Abkürzung oder die Anfangsbuchstaben der fehlenden Datei ein.
- 4. Drücken Sie auf die Enter-Taste und die gesuchte Datei wird Ihnen angezeigt.

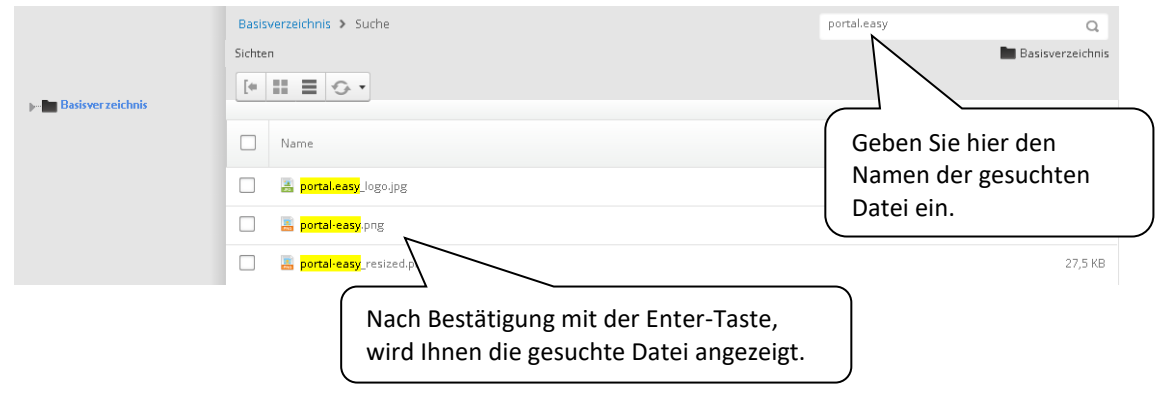